# **CISCO.**

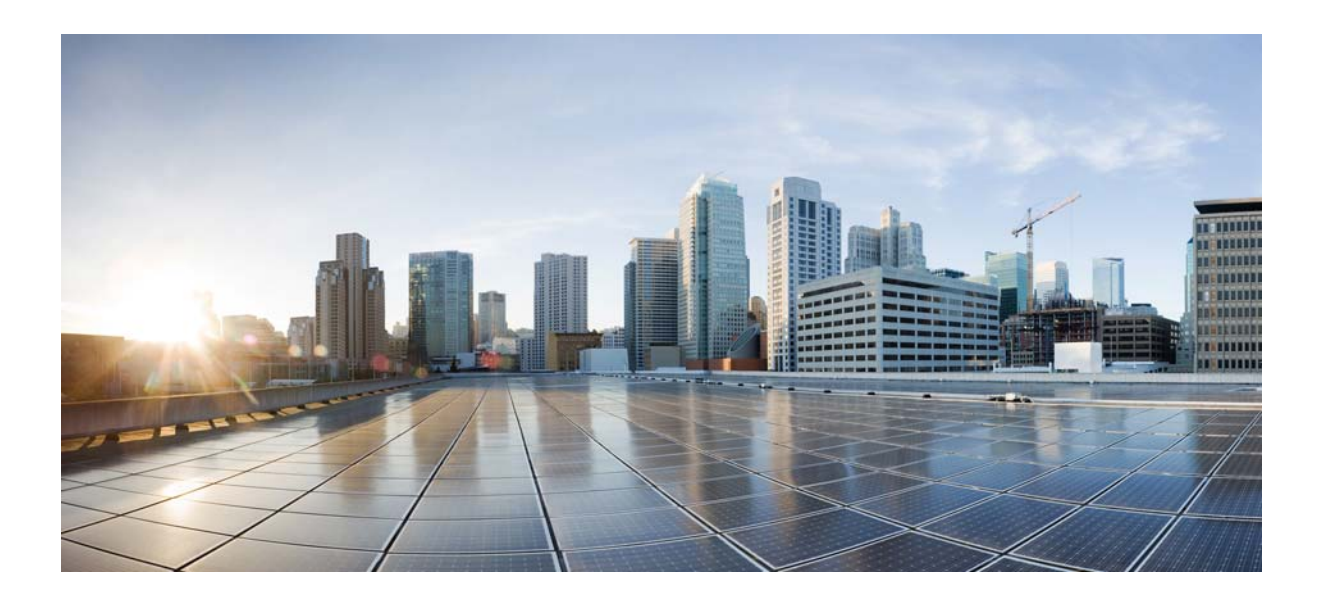

## **Cisco Information Server Getting Started Guide**

**VERSION 6.2 Last Revision: December 6, 2013**

**[Cisco Systems, Inc.](http://www.cisco.com) www.cisco.com**

**Cisco has more than 200 offices worldwide. [Addresses, phone numbers, and fax numbers](http://www.cisco.com/go/offices)  are listed on the Cisco website at www.cisco.com/go/offices.**

THE SPECIFICATIONS AND INFORMATION REGARDING THE PRODUCTS IN THIS MANUAL ARE SUBJECT TO CHANGE WITHOUT NOTICE. ALL STATEMENTS, INFORMATION, AND RECOMMENDATIONS IN THIS MANUAL ARE BELIEVED TO BE ACCURATE BUT ARE PRESENTED WITHOUT WARRANTY OF ANY KIND, EXPRESS OR IMPLIED. USERS MUST TAKE FULL RESPONSIBILITY FOR THEIR APPLICATION OF ANY PRODUCTS.

THE SOFTWARE LICENSE AND LIMITED WARRANTY FOR THE ACCOMPANYING PRODUCT ARE SET FORTH IN THE INFORMATION PACKET THAT SHIPPED WITH THE PRODUCT AND ARE INCORPORATED HEREIN BY THIS REFERENCE. IF YOU ARE UNABLE TO LOCATE THE SOFTWARE LICENSE OR LIMITED WARRANTY, CONTACT YOUR CISCO REPRESENTATIVE FOR A COPY.

The Cisco implementation of TCP header compression is an adaptation of a program developed by the University of California, Berkeley (UCB) as part of UCB's public domain version of the UNIX operating system. All rights reserved. Copyright © 1981, Regents of the University of California.

NOTWITHSTANDING ANY OTHER WARRANTY HEREIN, ALL DOCUMENT FILES AND SOFTWARE OF THESE SUPPLIERS ARE PROVIDED "AS IS" WITH ALL FAULTS. CISCO AND THE ABOVE-NAMED SUPPLIERS DISCLAIM ALL WARRANTIES, EXPRESSED OR IMPLIED, INCLUDING, WITHOUT LIMITATION, THOSE OF MERCHANTABILITY, FITNESS FOR A PARTICULAR PURPOSE AND NONINFRINGEMENT OR ARISING FROM A COURSE OF DEALING, USAGE, OR TRADE PRACTICE.

IN NO EVENT SHALL CISCO OR ITS SUPPLIERS BE LIABLE FOR ANY INDIRECT, SPECIAL, CONSEQUENTIAL, OR INCIDENTAL DAMAGES, INCLUDING, WITHOUT LIMITATION, LOST PROFITS OR LOSS OR DAMAGE TO DATA ARISING OUT OF THE USE OR INABILITY TO USE THIS MANUAL, EVEN IF CISCO OR ITS SUPPLIERS HAVE BEEN ADVISED OF THE POSSIBILITY OF SUCH DAMAGES.

Cisco and the Cisco logo are trademarks or registered trademarks of Cisco and/or its affiliates in the U.S. and other countries. To view a list of Cisco trademarks, go to this URL[: www.cisco.com/go/trademarks.](http://www.cisco.com/go/trademarks) Third-party trademarks mentioned are the property of their respective owners. The use of the word partner does not imply a partnership relationship between Cisco and any other company. (1110R)

Any Internet Protocol (IP) addresses and phone numbers used in this document are not intended to be actual addresses and phone numbers. Any examples, command display output, network topology diagrams, and other figures included in the document are shown for illustrative purposes only. Any use of actual IP addresses or phone numbers in illustrative content is unintentional and coincidental.

© 2012 Cisco Systems, Inc. All rights reserved.

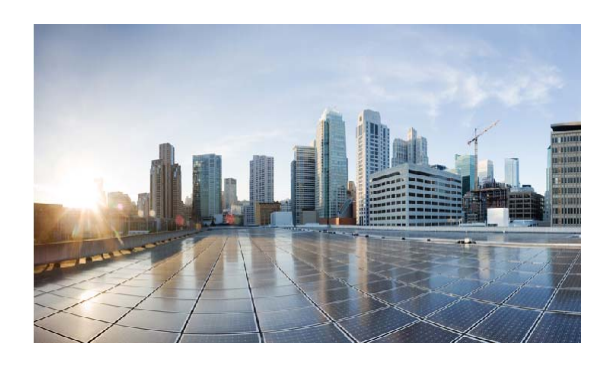

# **Contents**

### **[Preface](#page-4-0) 3**

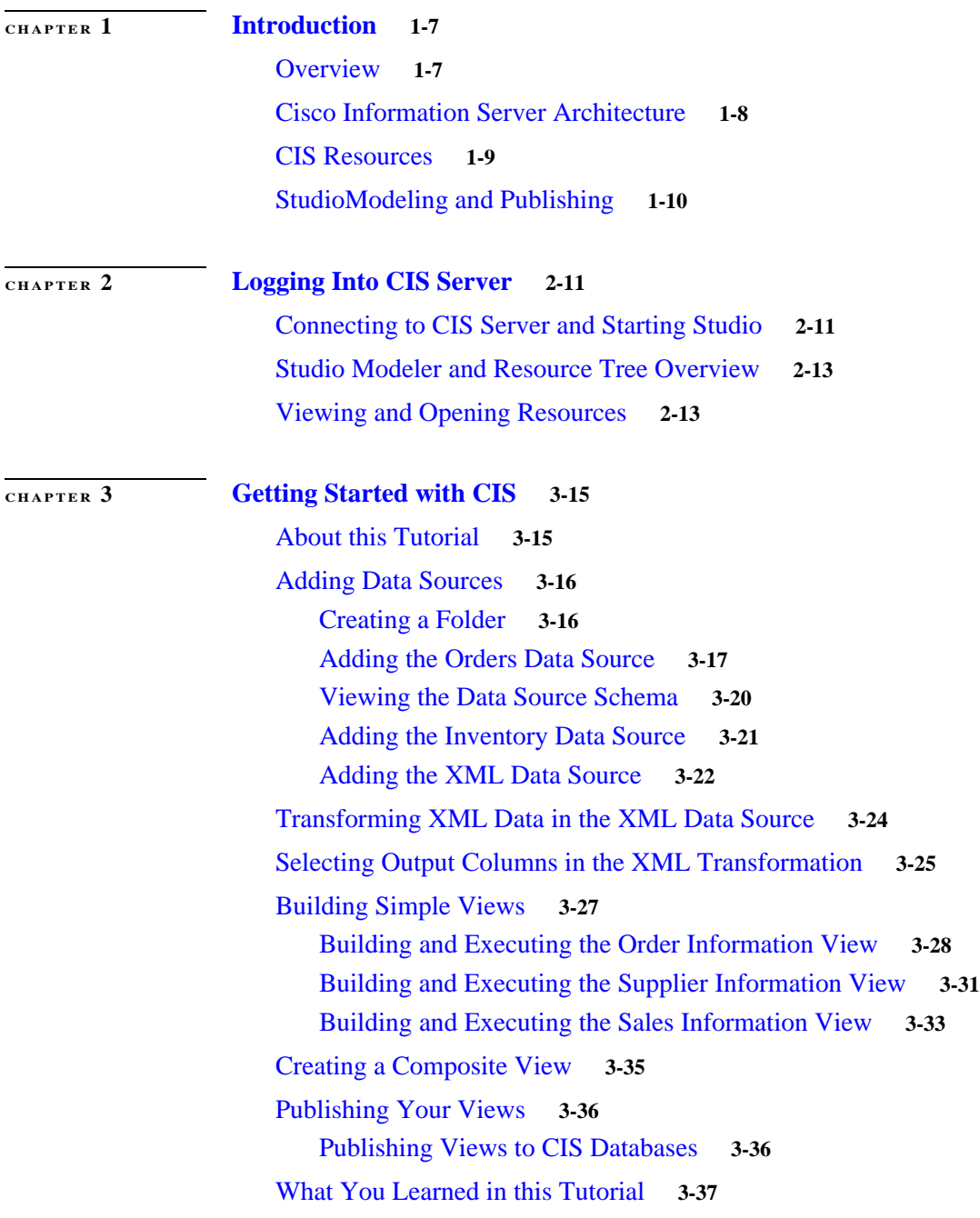

### **[CHAPTER](#page-40-0) 4 [Sample Resources](#page-40-1) 4-39**

[Sample Data Sources](#page-40-2) **4-39** [Sample Transformations](#page-41-0) **4-40** [Sample Definition Set](#page-41-1) **4-40** [Sample Published View](#page-42-0) **4-41** [Sample Views](#page-42-1) **4-41** [Sample SQL Script](#page-42-2) **4-41**

٦

 $\mathbf l$ 

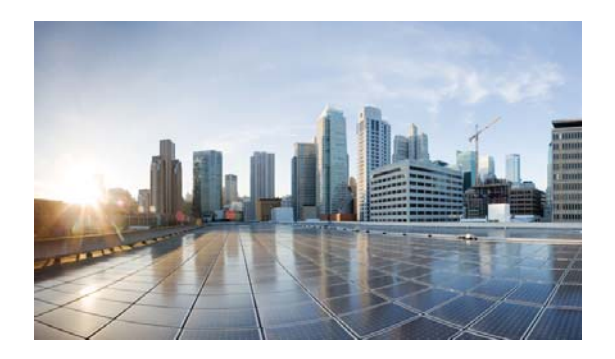

# <span id="page-4-0"></span>**Preface**

#### <span id="page-4-2"></span>**Purpose**

This guide is provided to familiarize you with basic functions of the Cisco Data Virtualization Platform. The purpose of this guide includes:

- **•** To demonstrate how you can use Studio to address your business needs
- **•** To introduce the data modeling aspect of Studio

### <span id="page-4-1"></span>**Audience**

This book is intended for first-time Studio users who will work as data service oriented designers, developers, and architects interested in addressing business requirements, specification, and other business system issues.

### **Documentation Conventions**

<span id="page-4-3"></span>This document uses the following conventions:

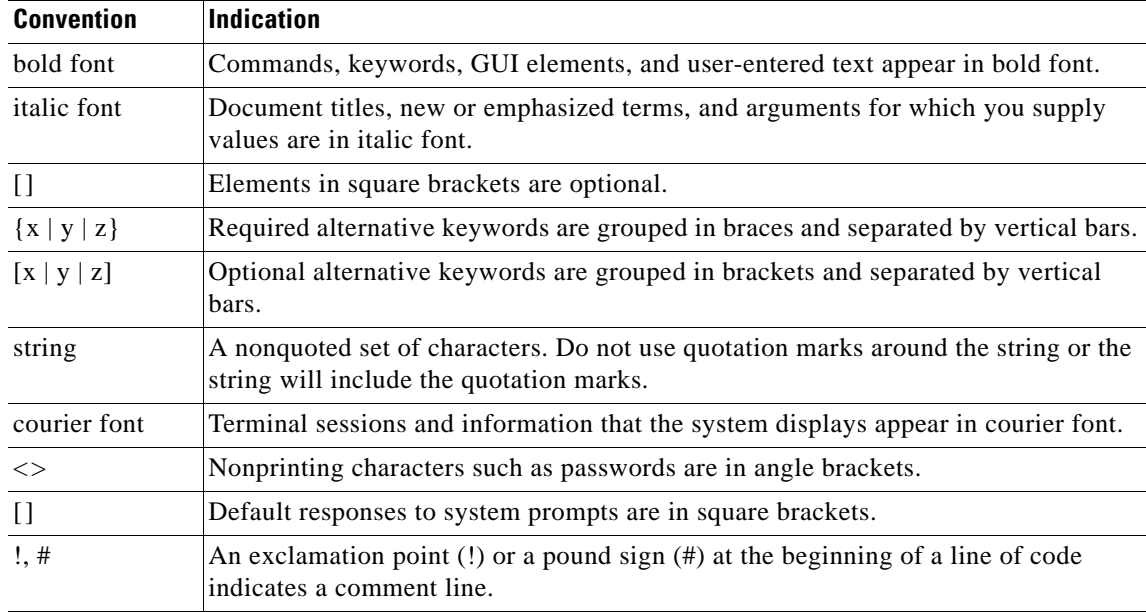

#### **Searching Across Multiple CIS PDF Documents**

<span id="page-5-1"></span>When you are looking for information in the CIS documentation set, you might want to search across multiple documents. You can use the free Adobe Reader to do this.

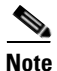

**Note** If the options described below are not available in your version of Adobe Reader, please update it.

#### **To search your CIS PDF documents**

<span id="page-5-0"></span>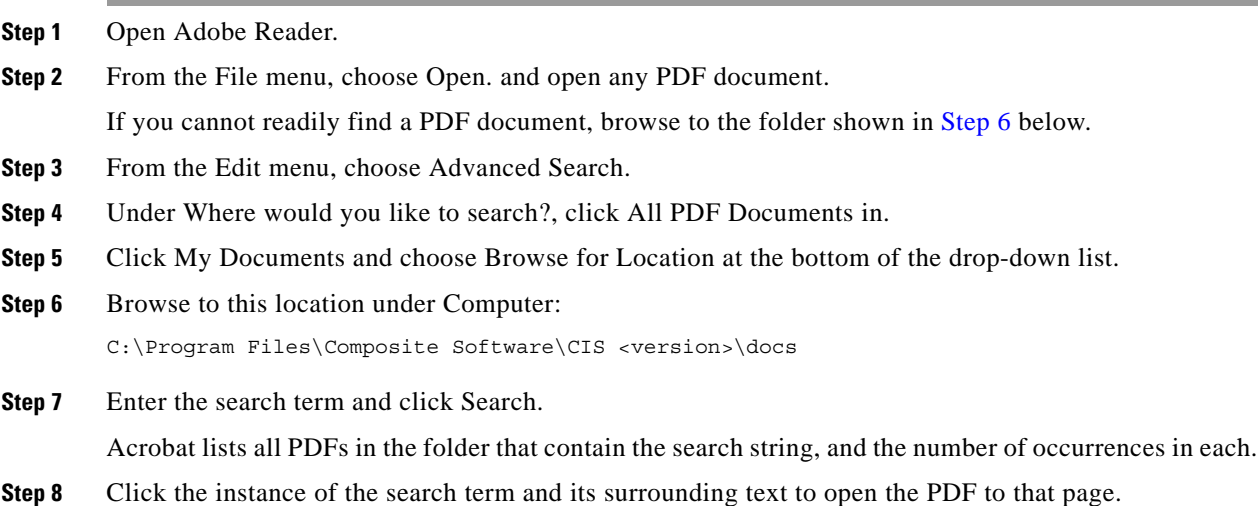

#### **Obtaining Documentation and Submitting a Service Request**

For information on obtaining documentation, submitting a service request, and gathering additional information, see the monthly *What's New in Cisco Product Documentation*, which also lists all new and revised Cisco technical documentation, at

<http://www.cisco.com/en/US/docs/general/whatsnew/whatsnew.html>

Subscribe to the *What's New in Cisco Product Documentation* as a Really Simple Syndication (RSS) feed and set content to be delivered directly to your desktop using a reader application. The RSS feeds are a free service and Cisco currently supports RSS Version 2.0.

Before contacting Support, be sure to have this information available:

- **•** Type of request (help, bug report, or feature request)
- **•** Product, current version, and patch level
- **•** Case number, if one has been assigned

You can contact Technical Support at support@compositesw.com, (888) 210-9902, or [https://support.compositesw.com/ .](https://support.compositesw.com/display/SUPPRTL/Knowledge+Base)

### <span id="page-6-1"></span><span id="page-6-0"></span>**Document Change History**

[Table](#page-6-0) 1 provides the revision history for the *Getting Started Guide*.

### **Table 1 Revision History**

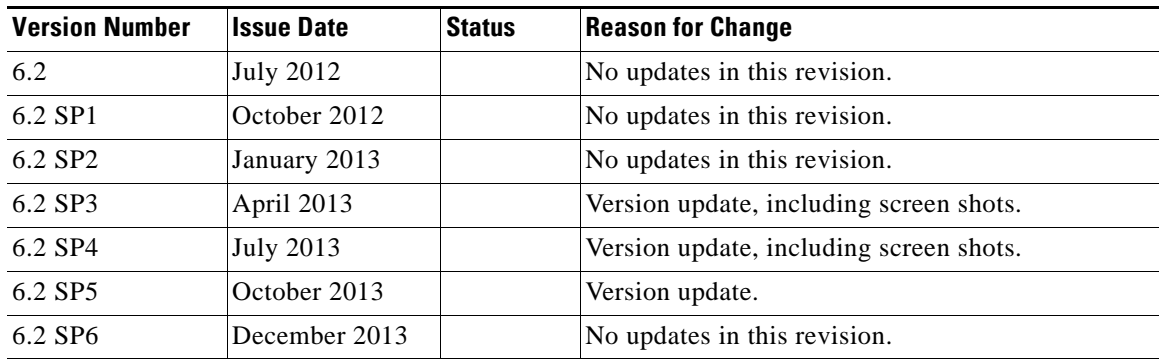

П

 $\blacksquare$ 

 $\overline{\phantom{a}}$ 

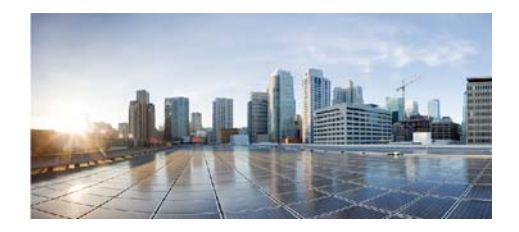

## <span id="page-8-4"></span><span id="page-8-0"></span>**CHAPTER 1**

## <span id="page-8-1"></span>**Introduction**

<span id="page-8-3"></span>The Cisco Information Server (CIS) forms the core of the Data Virtualization Platform.

At build time, developers use the Cisco Information Server's easy-to-use development environment, Studio, with automated code generators, to create high-quality, semantically meaningful, standardscompliant views and data services. Rich tools enable complex federation and transformation functions. Standard adapters simplify access and publication development activities. The Manager controls features including security, metadata, and source code.

<span id="page-8-9"></span>At run time, the Cisco Information Server's query engine securely queries, accesses, federates, abstracts and delivers data to consuming business solutions on demand. Multiple caching options provide additional speed and flexibility.

Topics covered in this chapter:

- **•** [Overview, page 7](#page-8-2)
- **•** [Cisco Information Server Architecture, page 8](#page-9-0)
- **•** [CIS Resources, page 9](#page-10-0)
- <span id="page-8-7"></span>**•** [StudioModeling and Publishing, page 10](#page-11-0)

## <span id="page-8-2"></span>**Overview**

<span id="page-8-10"></span><span id="page-8-5"></span>The Data Virtualization Platform is a suite of solutions that enables the definition of a virtual data layer to facilitate discovery, integration, and federation of disparate, distributed information sources. The CIS Server enables creation of a transparent, real-time interface to business information for business users and application developers. Designers using CIS create a securely managed unified view across files, databases, and packaged applications.

<span id="page-8-12"></span><span id="page-8-11"></span><span id="page-8-8"></span><span id="page-8-6"></span>CIS supports a wide range of data sources including Oracle, Microsoft SQL Server, MySQL, DB2, Sybase, Informix, Netezza, Microsoft Access, Microsoft Excel, LDAP, flat files (including data in XML), and Web services.

The Cisco Information Server virtual data layer enables client applications to browse, query, update, and manage information gathered from across the enterprise and from any number or type of data sources.

## <span id="page-9-0"></span>**Cisco Information Server Architecture**

<span id="page-9-6"></span><span id="page-9-4"></span>The CIS 6 is a data virtualization server that connects to existing data, federates disparate data, abstracts complex data, and delivers the information as data services. The server includes a graphical development environment that enables rapid design and development of database-centric objects including relational views and service-oriented objects. The Cisco Information Server also includes a complete set of management capabilities.

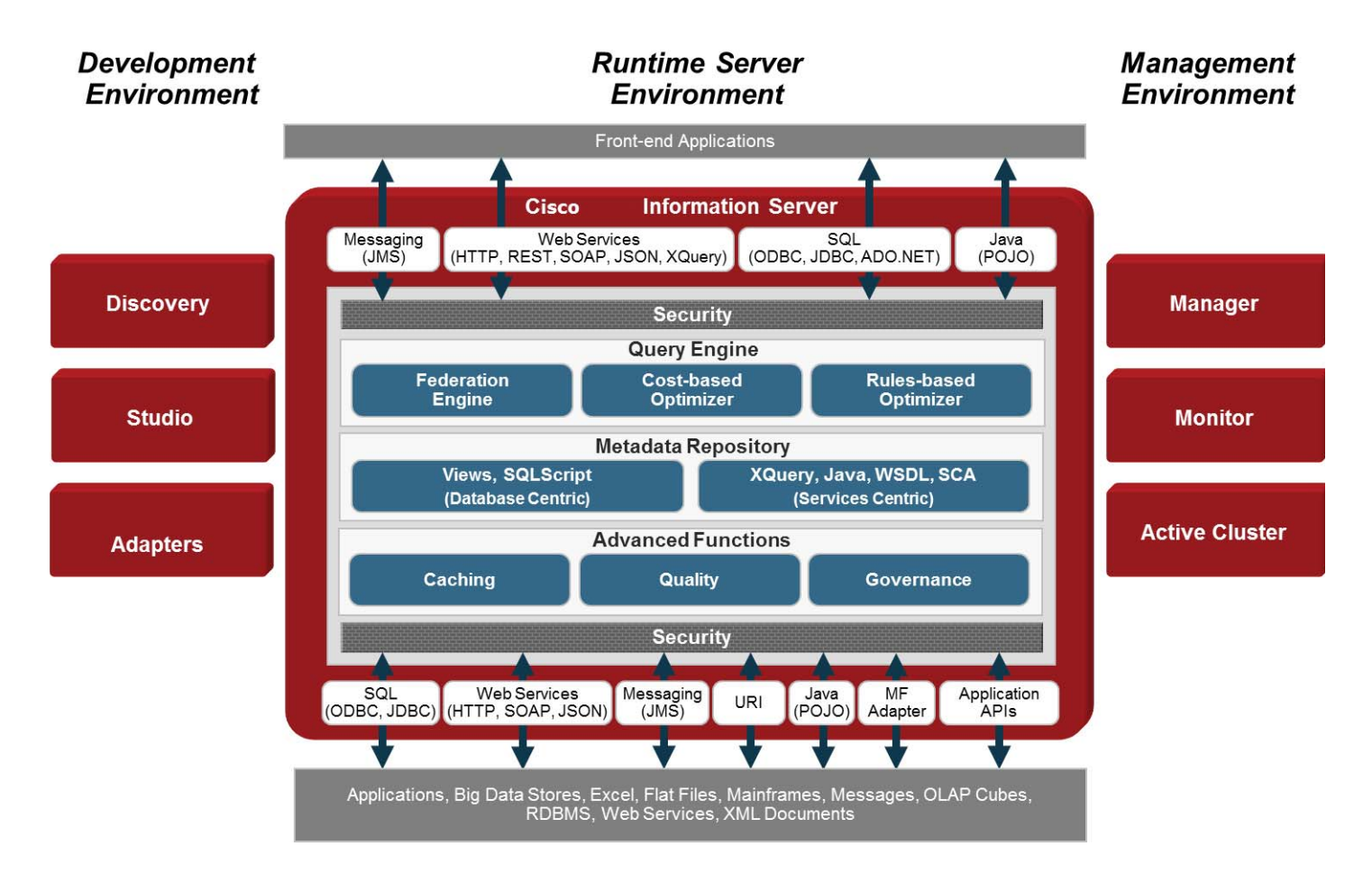

<span id="page-9-10"></span><span id="page-9-9"></span><span id="page-9-8"></span><span id="page-9-7"></span><span id="page-9-5"></span><span id="page-9-3"></span><span id="page-9-2"></span><span id="page-9-1"></span>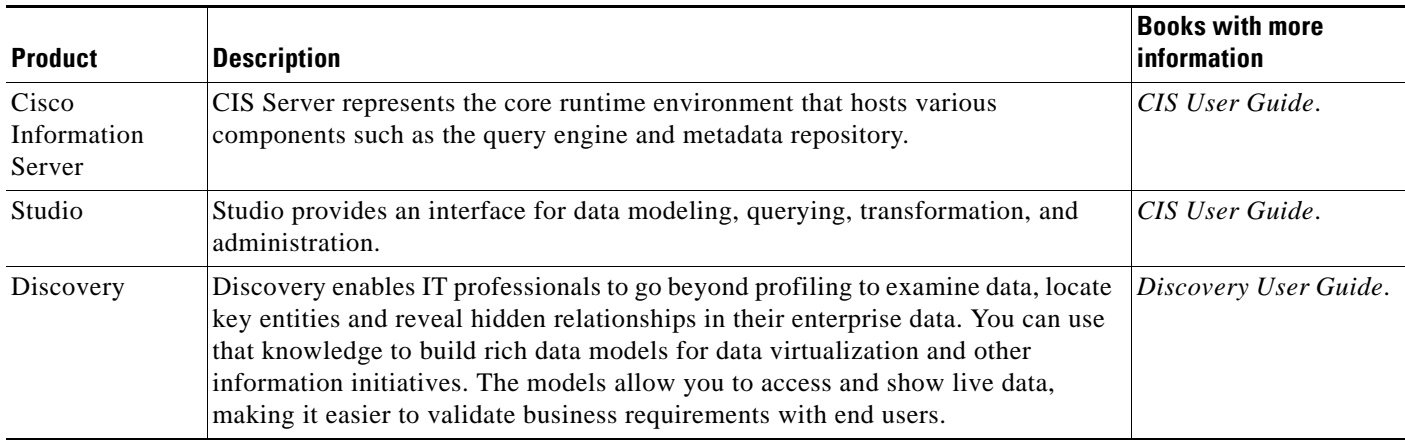

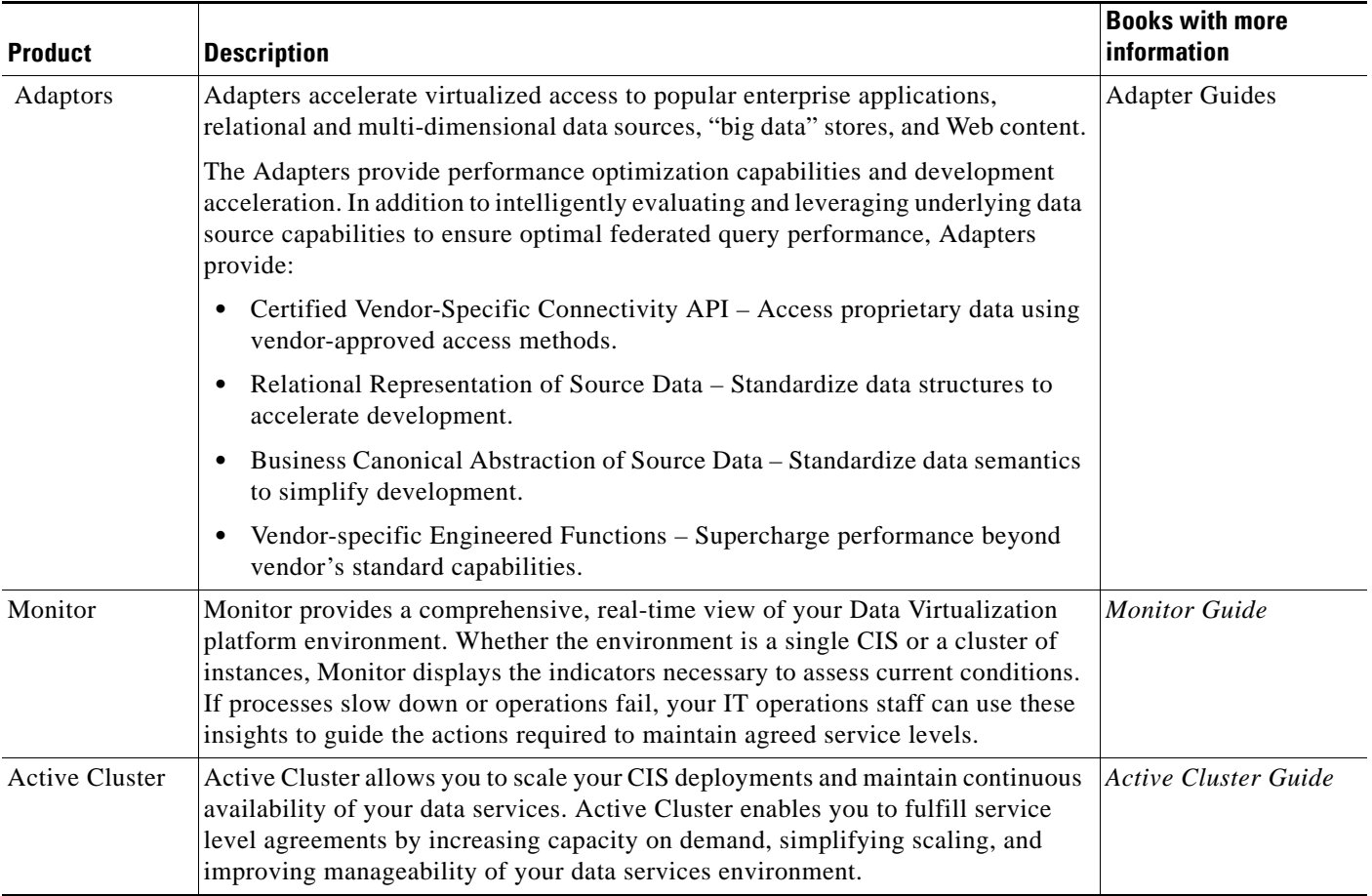

## <span id="page-10-2"></span><span id="page-10-0"></span>**CIS Resources**

<span id="page-10-13"></span><span id="page-10-11"></span><span id="page-10-8"></span><span id="page-10-7"></span><span id="page-10-6"></span><span id="page-10-4"></span><span id="page-10-3"></span>*CIS resources* refers to the resources that are used for *data modeling* and building business solutions using CIS software. These resources are data sources, views, parameterized queries, SQL scripts, Java procedures, packaged queries, transformations, and CIS data services. Data stored in these resources are available in tabular or hierarchical format, and noted accordingly as either *tabular data* or *hierarchical data*.

Hover the pointer over the name of a resource and a tooltip displays the resource name, type, parent container, and other useful information like annotations, status, or target.

<span id="page-10-12"></span><span id="page-10-9"></span><span id="page-10-5"></span><span id="page-10-1"></span>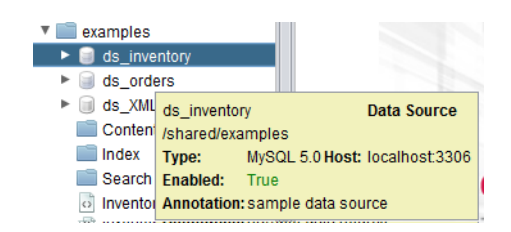

<span id="page-10-14"></span><span id="page-10-10"></span>The parent container path combined with the resource name is the unique identifier for the invocation and reference to any CIS defined resource. For example you can have two tables, but because the parent container path is different and because the name and path used to refer to the resource are case-sensitive it is unique:

- **•** /shared/examples/ds\_inventory/inventorytransactions
- **•** /shared/production/ds\_inventory/InventoryTransactions

Resources include the following:

- **•** data sources
- **•** views
- <span id="page-11-3"></span>**•** procedures
- <span id="page-11-6"></span>**•** definition sets
- **•** triggers
- **•** CIS data services
- **•** folders
- **•** tabular and hierarchical data
- **•** resources in context

For more information, see the *CIS User Guide*.

## <span id="page-11-0"></span>**StudioModeling and Publishing**

Metadata modeling and publishing in Cisco Information Server is a three-step process where you will:

- **•** Introspect
- **•** Model
- **•** Publish

For details on these three processes, see the *CIS User Guide*.

#### <span id="page-11-4"></span>**Introspect**

<span id="page-11-1"></span>To introspect is to examine a physical data source and selecting only the specified resources from that data source for the sake of modeling in the CIS system. Introspection is a part of connecting to the data source.CIS lets you specify the physical data source you want to examine.

When you examine a data source, you do not have to choose the entire data source but can be selective about the data source resources you want to use for building a solution for your specific business.

#### <span id="page-11-2"></span>**Model**

To model, you create, design, and edit views and procedures based on the introspected data sources.

You can experiment with different joins, columns, and constraints on views and procedures to find one that generates the result set that meets your business needs and drives your information integration project. You can also experiment with caching and join ordering to find the preferred performance profile, and subsequently store the view or procedure to be scheduled for batch reporting or to publish as a CIS database or Web service.

#### <span id="page-11-5"></span>**Publish**

To publish you make the specified views and procedures available to client applications in the enterprise.

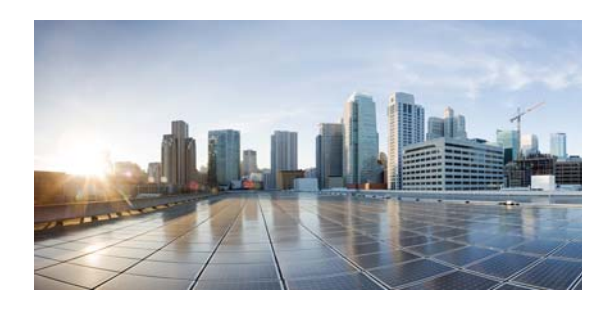

## <span id="page-12-0"></span>**CHAPTER 2**

## <span id="page-12-1"></span>**Logging Into CIS Server**

This chapter describes how to set up the work environment for using the software after installation.

- **•** [Connecting to CIS Server and Starting Studio, page 11](#page-12-2)
- **•** [Studio Modeler and Resource Tree Overview, page 13](#page-14-0)
- **•** [Viewing and Opening Resources, page 13](#page-14-1)

<span id="page-12-6"></span>The installation process installs the server and other selected components in a specified location and starts its repository database (if the repository has been bundled with the installation).

CIS Server and Studio are available in a program group on the Start menu. CIS Server starts automatically after installation.

## <span id="page-12-3"></span><span id="page-12-2"></span>**Connecting to CIS Server and Starting Studio**

<span id="page-12-5"></span>To successfully log into CIS Server, you should:

- **•** Obtain a valid user name and password from your CIS administrator
- **•** Know the name of the domain (composite or LDAP) to which you belong
- **•** Know the name of the machine or the IP address where CIS Server is installed

For details on installing the software, see the *CIS Installation Guide*.

This guide provides default values for the tutorial resources and sample data that can be installed with CIS.

#### <span id="page-12-4"></span>**Start Studio and log into CIS Server**

**Step 1** Select the Studio option.

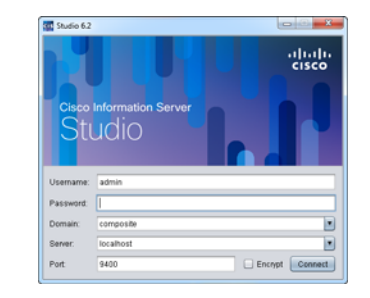

Start > All Programs > Composite Software (version) > Studio > Start Studio (version).

**Step 2** Type or select the following login information:

<span id="page-13-6"></span><span id="page-13-3"></span><span id="page-13-1"></span>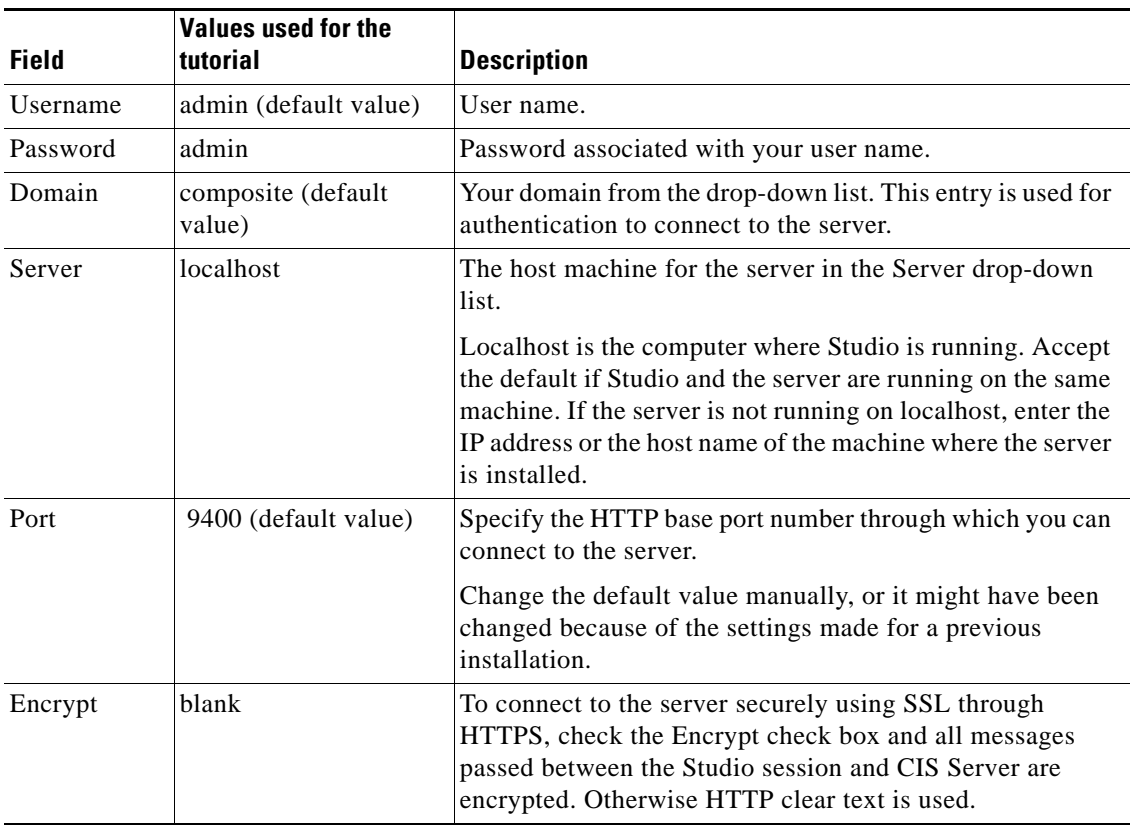

<span id="page-13-8"></span><span id="page-13-7"></span><span id="page-13-5"></span><span id="page-13-2"></span>If Kerberos Single Sign-On has been enabled for your network then the SSO check box appears and you can check it to use your Windows login to connect with the Cisco Information Server. Otherwise proceed to login using user name and password authentication.

#### **Step 3** Click **Connect**.

<span id="page-13-4"></span><span id="page-13-0"></span>If the log-in credentials are validated successfully, you connect to CIS Server, and Studio opens for your modeling.

When the CIS Server is set to accept HTTPS secure mode communications only, a login attempted without the Encrypt check box results in a refused connection. The login error look similar to the following:

Failed to connect to http://localhost:9400/cdms/webapi; nested exception is:java.ami RemoteException: HTTP transport error. java.net.ConnectException... Dismiss this error if received, and use the Encrypt check box to log in securely.

## <span id="page-14-0"></span>**Studio Modeler and Resource Tree Overview**

When you start Studio, the *Modeler* in Studio is displayed by default. The Modeler is the area where all data modeling activities take place. The left pane in the Modeler displays all available resources in a tree format, which is referred to as the *resource tree*.

Expand the node labeled *examples* that is inside the *Shared* folder

<span id="page-14-7"></span><span id="page-14-5"></span>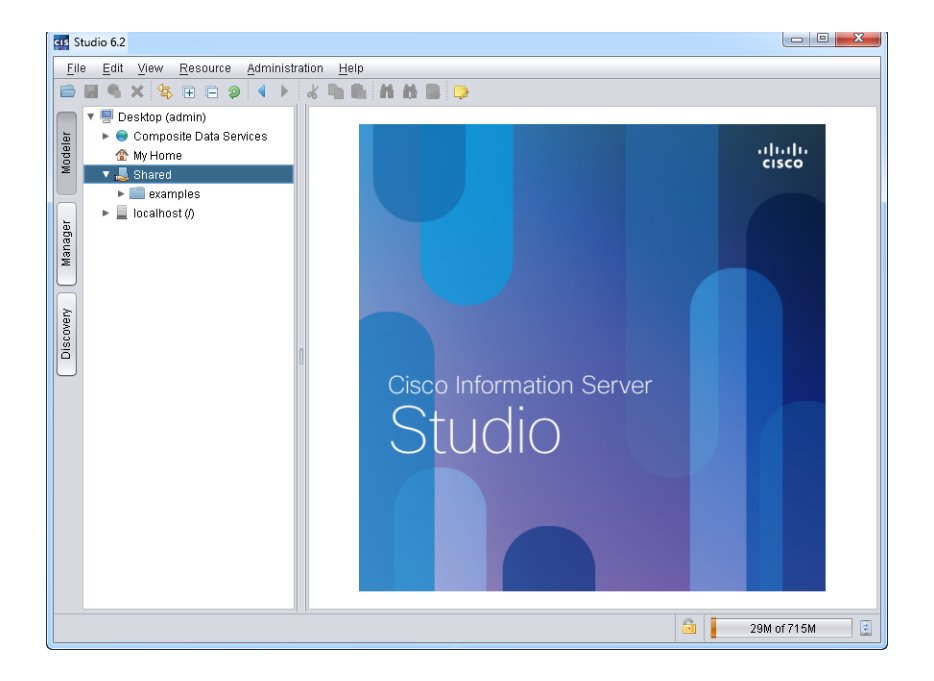

- <span id="page-14-3"></span>• Desktop — This area represents your (current user's) virtual work area in CIS Server, and is like the desktop for a personal computer's user interface.
- <span id="page-14-6"></span><span id="page-14-2"></span>• Data Services — This is the area visible to client applications that connect to CIS Server.
- <span id="page-14-8"></span>**•** My Home — This area represents your (current user's) workspace in CIS Server.
- Shared This area is shared by all users in the system. In My Home and Shared, you can create CIS resources.
- <span id="page-14-4"></span>• examples — This is a folder containing some sample resources to help you start using CIS.
- <host machine> This area reflects the machine that hosts CIS Server.

For further details on the resource tree, see the *CIS User Guide*.

## <span id="page-14-1"></span>**Viewing and Opening Resources**

Some resources have been pre-created and are displayed in the resource tree. Only those users with administrative privileges can delete these resources. Others can view them and execute them.

#### **To view the example resources**

- **Step 1** Expand the *Shared > examples* folder in the resource tree, and expand each node to see what is available.
- **Step 2** Expand the *Data Services > Databases > examples* folder in the resource tree, and expand each node to see what is available.

#### <span id="page-15-1"></span>**To open a resource**

**Step 1** Right-click the resource, and select **Open**.

<span id="page-15-0"></span>In the case of a leaf-node, you can also double-click it.

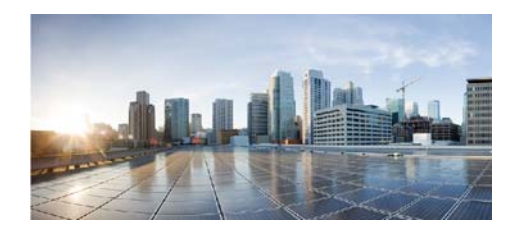

## <span id="page-16-0"></span>**CHAPTER 3**

# <span id="page-16-1"></span>**Getting Started with CIS**

This chapter provides a step-by-step tutorial that describes how to use the Modeler in Studio to create CIS data resources.

Topics covered in this chapter include:

- [About this Tutorial, page 15](#page-16-2)
- **•** [Adding Data Sources, page 16](#page-17-0)
- **•** [Transforming XML Data in the XML Data Source, page 24](#page-25-0)
- **•** [Selecting Output Columns in the XML Transformation, page 25](#page-26-0)
- **•** [Building Simple Views, page 27](#page-28-0)
- **•** [Creating a Composite View, page 35](#page-36-0)
- **•** [Publishing Your Views, page 36](#page-37-0)
- **•** [What You Learned in this Tutorial, page 37](#page-38-0)

## <span id="page-16-2"></span>**About this Tutorial**

<span id="page-16-7"></span>This tutorial teaches you how to build a unified solution to address a typical business scenario. For this example, you represent the three departments at ALPHA and build a unified view of your distributed business systems to address customer-reported issues. This example shows how to build the unified view using the following sequence of tasks:

<span id="page-16-8"></span><span id="page-16-6"></span><span id="page-16-5"></span><span id="page-16-4"></span><span id="page-16-3"></span>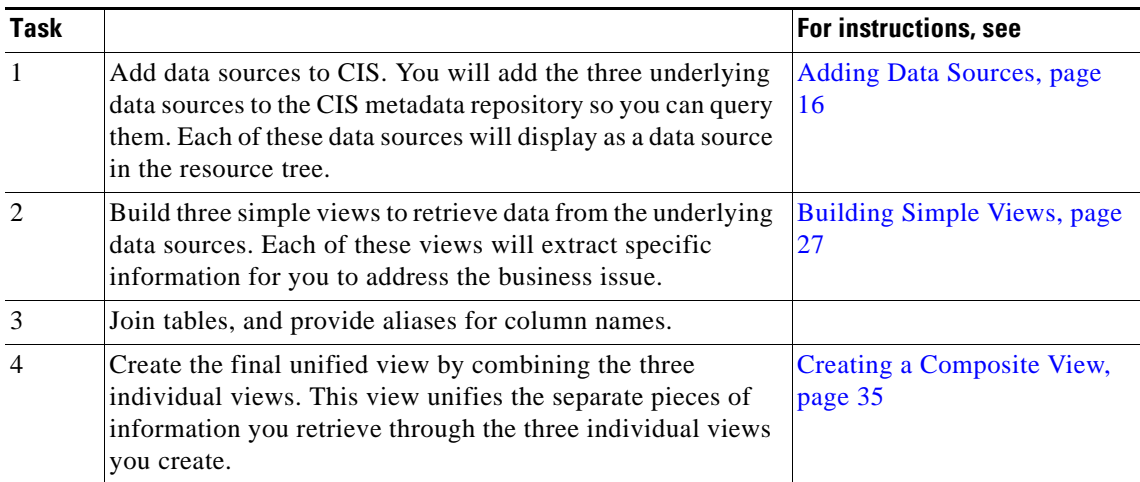

<span id="page-17-4"></span><span id="page-17-3"></span>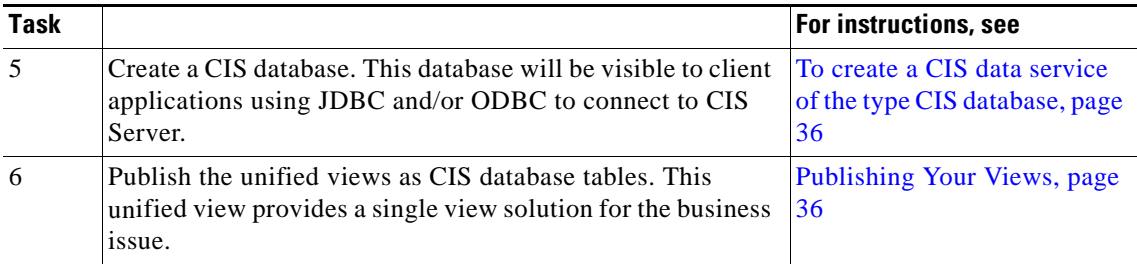

<span id="page-17-2"></span>For a quick tour of how to create and publish a REST service, see the tutorials in the *CIS User Guide*.

## <span id="page-17-0"></span>**Adding Data Sources**

Adding a data source means creating a CIS representation of the actual, underlying data source in the CIS metadata environment for data modeling. In some cases, you might add the entire data source and in others you might be selective about which resources in the data source that you want to add. The CIS representation of the data source consists of two things: the metadata that defines the data source and the information about connecting the data source to CIS Server.

Provided you have the WRITE privilege, you can add a data source to any area except Data Services in the resource tree.

For details on privileges, see the *CIS Administration Guide*.

- **•** [Creating a Folder, page 16](#page-17-1)
- **•** [Adding the Orders Data Source, page 17](#page-18-0)
- **•** [Viewing the Data Source Schema, page 20](#page-21-0)
- **•** [Adding the Inventory Data Source, page 21](#page-22-0)
- **•** [Adding the XML Data Source, page 22](#page-23-0)

### <span id="page-17-1"></span>**Creating a Folder**

#### **To create a folder named sources**

- **Step 1** Start Studio, if it is not currently running using the instructions in Connecting to CIS Server and Starting [Studio, page 11.](#page-12-3)
- **Step 2** Right-click Shared, and select New Folder.

The New Folder window opens for you to name the new folder.

**Step 3** Type sources for the name in the input field, and click **OK**.

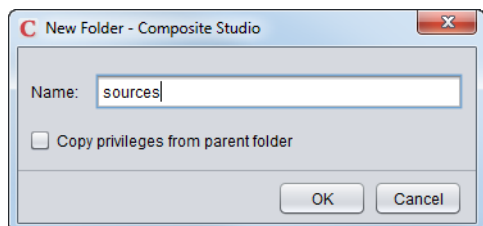

..

The newly created folder is added to the resource tree under *Shared*.

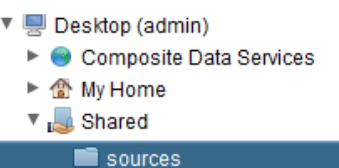

## <span id="page-18-0"></span>**Adding the Orders Data Source**

#### **To add the orders data source**

**Step 1** Right-click the sources folder and select New Data Source.

**Step 2** Scroll down and select MySQL 5.0 for the driver.

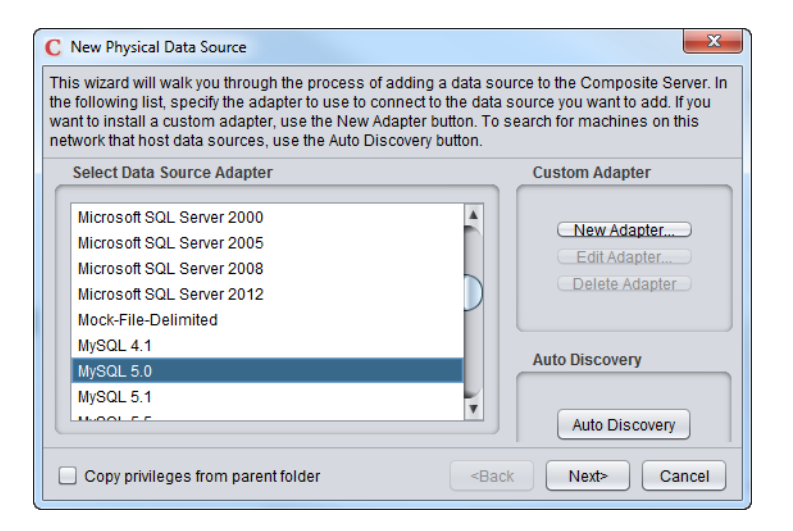

**Step 3** Click **Next**.

The window for specifying the data source information appears.

- **Step 4** Select the Basic tab if it is not already selected.
- **Step 5** Specify values for the following fields:

ш

.

<span id="page-19-1"></span><span id="page-19-0"></span>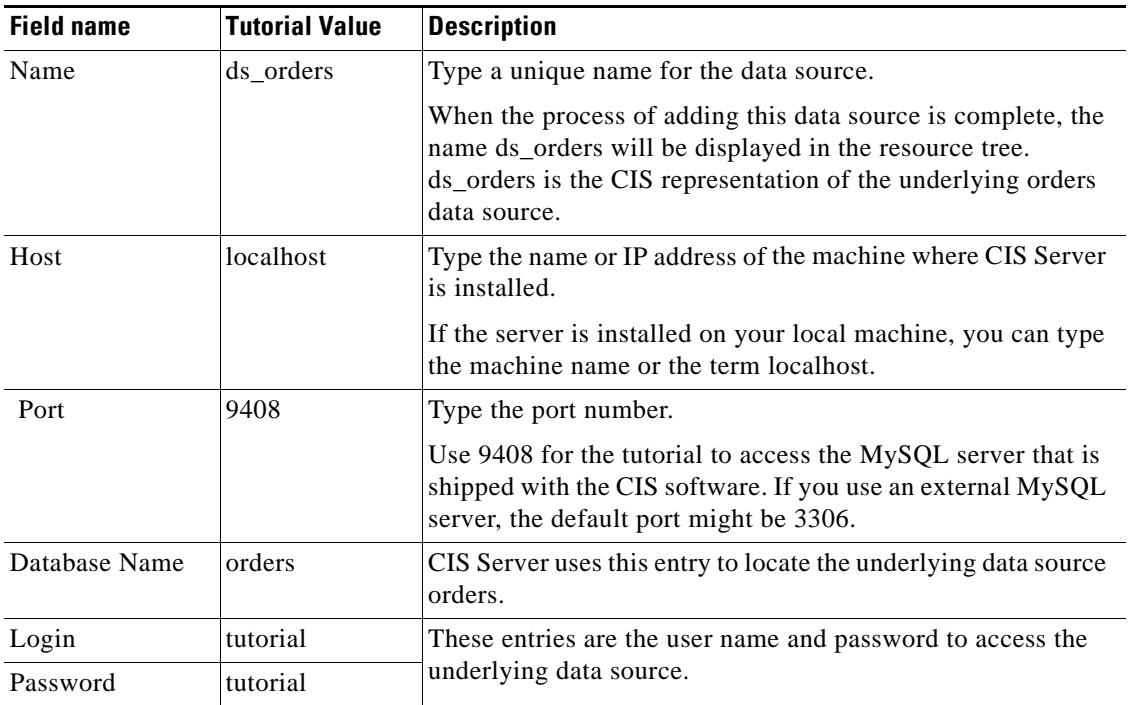

For details on the fields and the Advanced tab, see the *CIS User Guide*.

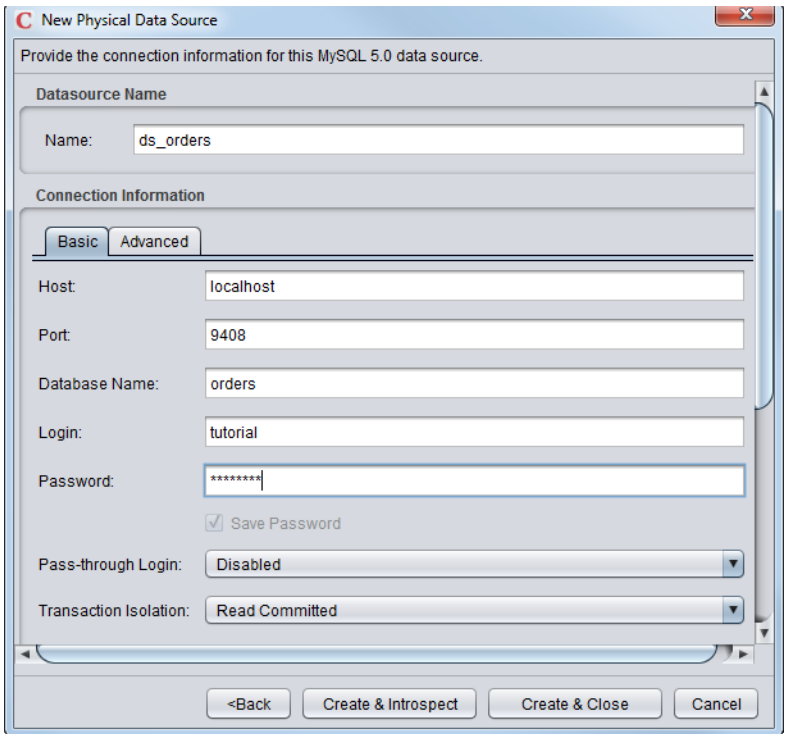

**Step 6** Click **Create & Introspect**.

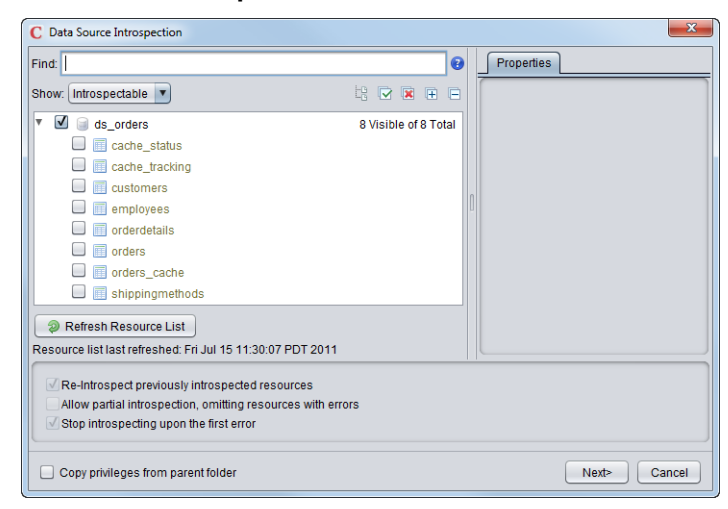

**Step 7** Select customers, orderdetails, orders, and shippingmethods.

These tables contain the information you need for customer contact and order details.

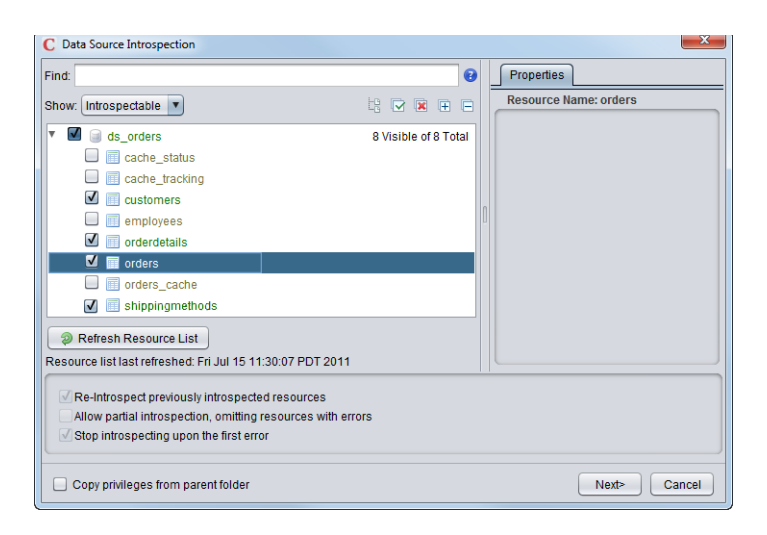

**Step 8** Click **Next**.

**Step 9** Click **Finish**.

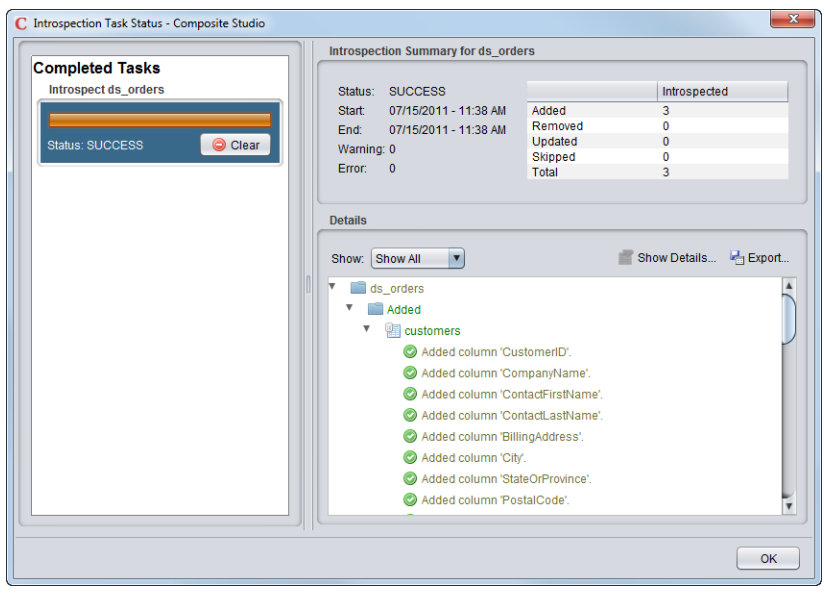

**Step 10** Click **OK**.

<span id="page-21-2"></span><span id="page-21-1"></span>A folder named ds\_orders now appears under sources in the resource tree.

## <span id="page-21-0"></span>**Viewing the Data Source Schema**

#### **To view the data source schema (optional)**

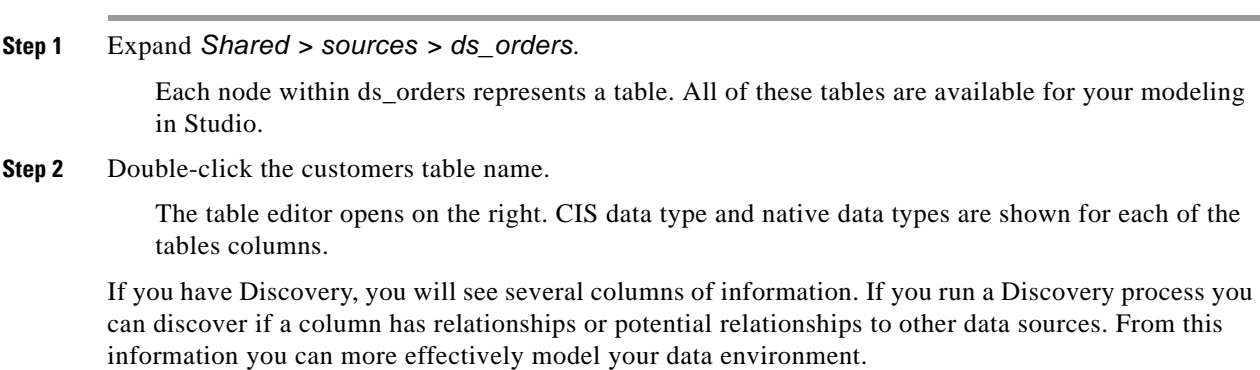

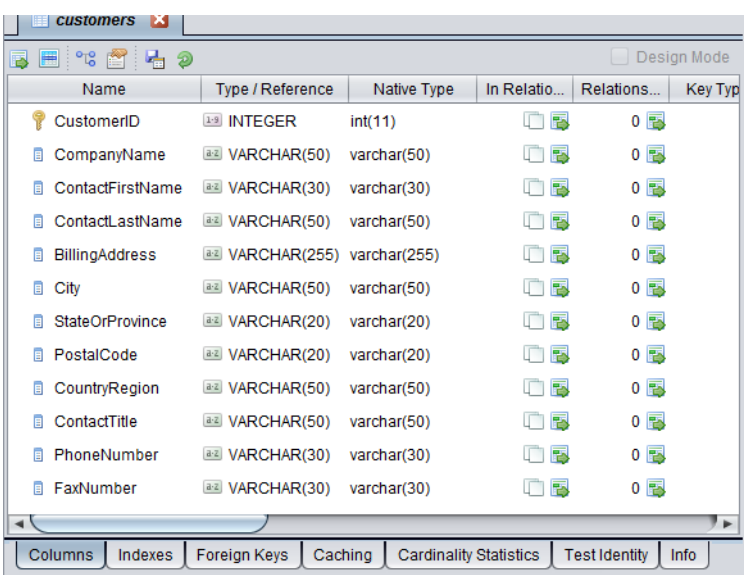

## <span id="page-22-0"></span>**Adding the Inventory Data Source**

#### **To add the inventory data source**

- **Step 1** Right-click the sources folder
- **Step 2** Select New Data Source.
- **Step 3** Scroll down, select MySQL 5.0 for the driver, and click **Next**.
- **Step 4** Type values for the following fields:

<span id="page-22-2"></span><span id="page-22-1"></span>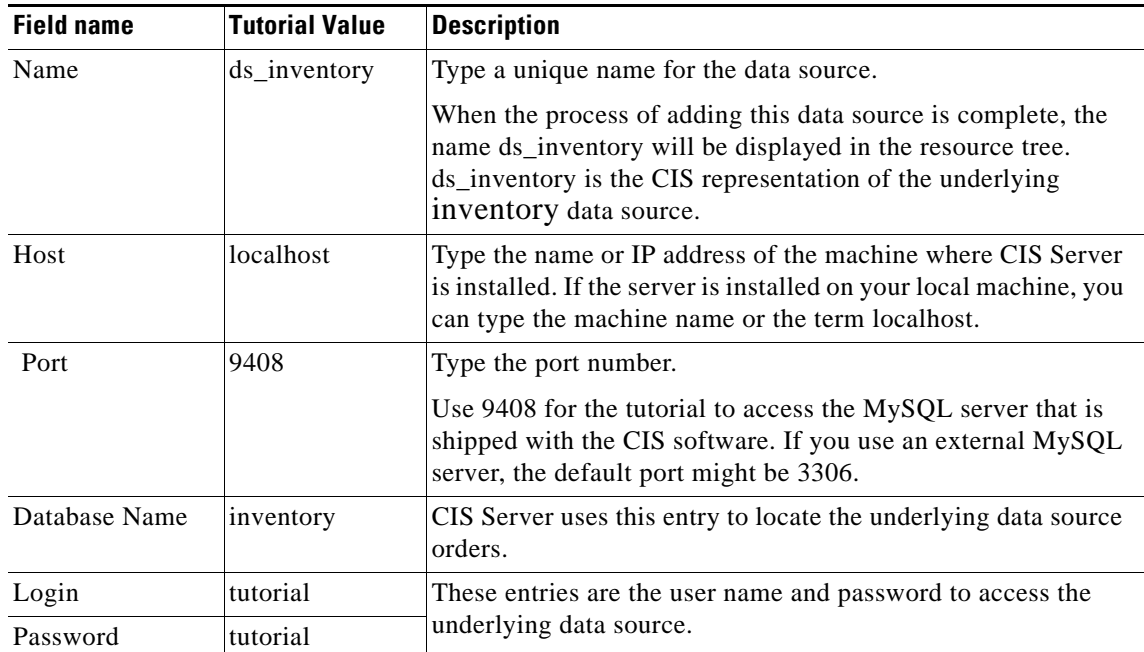

#### **Step 5** Click **Create & Introspect**.

- **Step 6** Select the following tables:
	- **–** inventorytransactions
	- **–** products
	- **–** purchaseorders
	- **–** suppliers

These tables contain the information about product inventory transactions, purchase order details, and supplier contact information.

- **Step 7** Click **Next**.
- **Step 8** Click **Finish**.
- **Step 9** Click **OK**.

<span id="page-23-4"></span>A folder named ds\_inventory now appears under sources in the resource tree.

<span id="page-23-3"></span>If you do not see the newly added data source in the resource tree, right-click the Desktop node, select Refresh, and look for it in sources.

**Step 10** Expand *Shared > sources > ds\_inventory*. Each node within ds\_inventory represents a table you selected. Expand each node to see the columns in that table.

<span id="page-23-2"></span>All of these tables and columns are available for your modeling in CIS.

<span id="page-23-5"></span>**Step 11** If you want to view the schema of this data source, follow the steps described for viewing the orders data source schema in [Viewing the Data Source Schema, page 20.](#page-21-0)

### <span id="page-23-0"></span>**Adding the XML Data Source**

The name of the XML data source used here is productCatalog.xml. It is located in the installation directory where the CIS software is installed. By default, on a Windows computer this location is:

<CIS\_install\_dir>\docs\examples

#### **To add the XML data source**

- **Step 1** Navigate to *Shared > sources* in the resource tree, right-click sources, and select New Data Source.
- **Step 2** Select File-XML as the adapter type, and click **Next**.

<span id="page-23-1"></span>CIS displays the dialog for you to provide the connection information for this type of data source.

**Step 3** In the New Physical Data Source window, type values for the following fields:

.

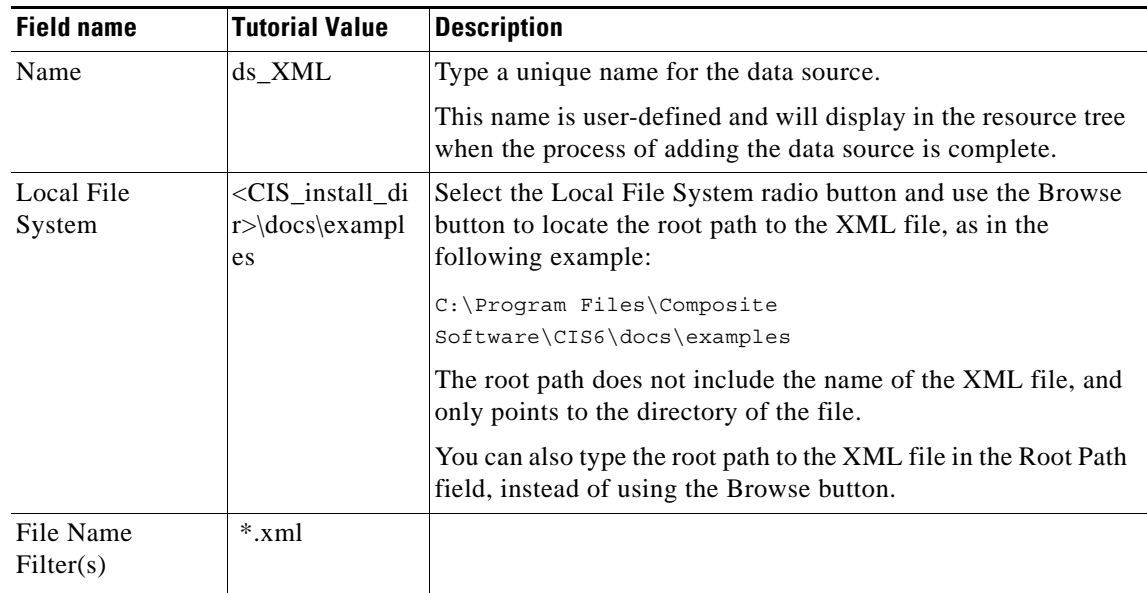

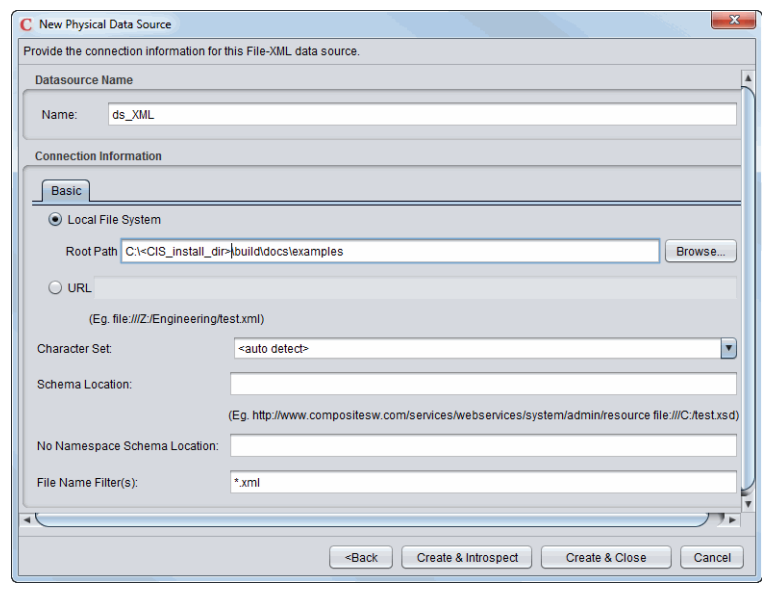

- **Step 4** Click **Create & Introspect**.
- **Step 5** Select productCatalog.xml.
- **Step 6** Click **Next**.
- **Step 7** Click **Finish**.
- **Step 8** Click **OK**.

The ds\_XML data source is added to the resource tree at *Shared > sources*.

 $\mathcal{L}_{\rm{max}}$ 

.

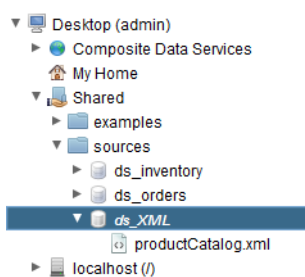

## <span id="page-25-0"></span>**Transforming XML Data in the XML Data Source**

<span id="page-25-3"></span>This section gives quick steps for transforming our XML data source.

For more details on transformation, see the *CIS User Guide*.

<span id="page-25-1"></span>The inventory and orders data sources contain tabular data (that is, relational tables), so they are ready to be queried in CIS's modeling environment. But the XML data source (produtCatalog.xml) contains hierarchical data in XML format, so it must be transformed (or, flattened) into a table so you can use the data in your modeling.

<span id="page-25-2"></span>The process of converting hierarchical data into tabular form is called transformation in the system.

#### **To transform the productCatalog.xml data source**

- **Step 1** Right click *Shared > sources*, and select New Transformation.
- **Step 2** Select *XSLT Transformation*.

<span id="page-25-4"></span>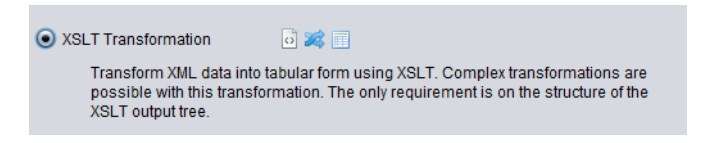

- **Step 3** Click **Next.**
- **Step 4** In the Transformation Name field, type productCatalog\_transformation. This should always be a unique name.
- **Step 5** Expand *Shared> sources > ds\_XML*, and select productCatalog.xml.

 $\mathbf{I}$ 

.

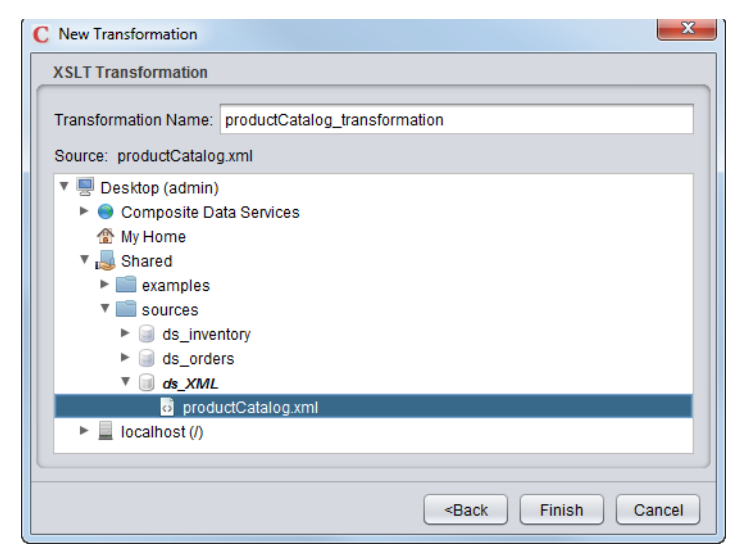

#### **Step 6** Click **Finish**.

The transformation is added to the resource tree under *Shared > sources*.

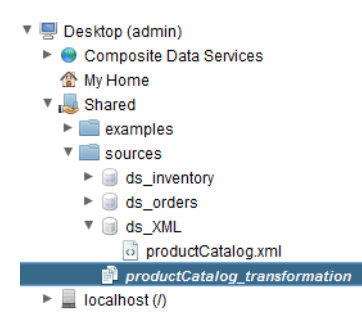

## <span id="page-26-0"></span>**Selecting Output Columns in the XML Transformation**

<span id="page-26-1"></span>When the transformation of the XML data source is added to the resource tree, the editor opens on the right. The XML schema from the productCatalog.xml data source is displayed in its transformation (productCatalog\_transformation) under the name catalog.

#### **To select the columns that you need for your analysis**

**Step 1** In the workspace, expand all the nodes in catalog.

.

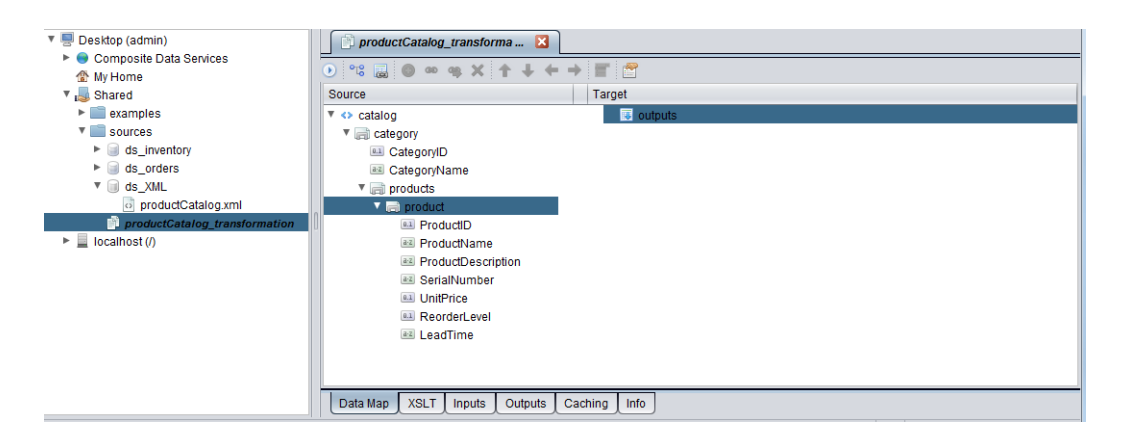

- **Step 2** Optionally, you can resize the column display for better viewing.
- **Step 3** Select CategoryName on the left.
- **Step 4** Click **Create Link and Target.**

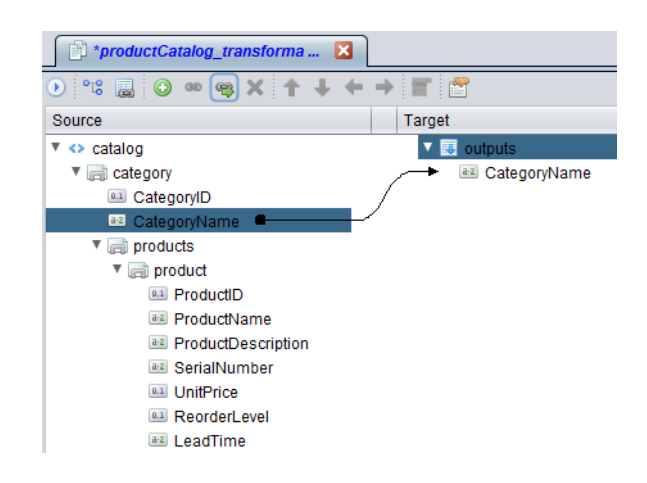

<span id="page-27-0"></span>An entry is created with the name CategoryName under outputs in the Target column on the right, and the source and target are linked by a line.

#### **Step 5** Select other columns, and click **Create Link and Target***.*

<span id="page-27-1"></span>For consecutive multi-selection, press the Shift key and make your selection. Otherwise, press the Ctrl key and make your selection. After selecting all the columns, the screen should look as follows:

.

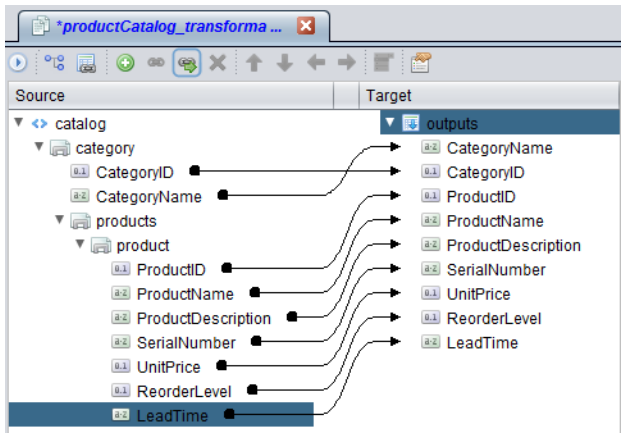

**Step 6** Move ProductID and ProductName up, by using the Move Up button  $\rightarrow$ , as follows:

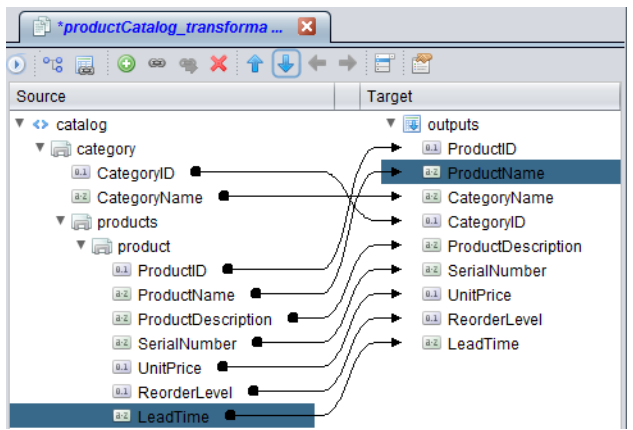

- **Step 7** Save the transformation.
- **Step 8** Close the productCatalog\_transformation tab.

<span id="page-28-1"></span>You will query these sources to investigate the issue for ALPHA, to find out why its customer, Landmark Systems, did not receive ALPHA's product Widget 5 on the date promised (2/10/03). The next step is to build and execute views to obtain specific information about the activities in the Order, Purchase, and Sales departments at ALPHA.

## <span id="page-28-0"></span>**Building Simple Views**

<span id="page-28-2"></span>This section describes how to create folders for organizing and storing your views, and how to create different views to explore the activities of the departments at ALPHA.

<span id="page-28-3"></span>Building a view gives you a model, and executing it queries the relevant data sources and retrieves the specified data. For additional information on building and executing views, see the *CIS User Guide*.

In this section, you create the following three views to describe the data from the three departments at ALPHA:

- **•** [Building and Executing the Order Information View, page 28](#page-29-0)
- **•** [Building and Executing the Supplier Information View, page 31](#page-32-0)
- **•** [Building and Executing the Sales Information View, page 33](#page-34-0)

## <span id="page-29-0"></span>**Building and Executing the Order Information View**

To obtain information on the order and customer, you use the ds\_orders data source which contains:

- **•** Order information in the orders table.
- **•** Details of each order in the orderdetails table.
- **•** Customer information in the customers table.

You will include the tables orders, orderdetails, and customers in this view.

#### **To build and execute the order information view**

- **Step 1** Right-click *Shared > sources*.
- **Step 2** Select New View.
- **Step 3** Type ViewOrder as the name for the view.
- **Step 4** Click **OK**.

When this view is added to the folder, the view editor opens for your use in the right pane of the Modeler.

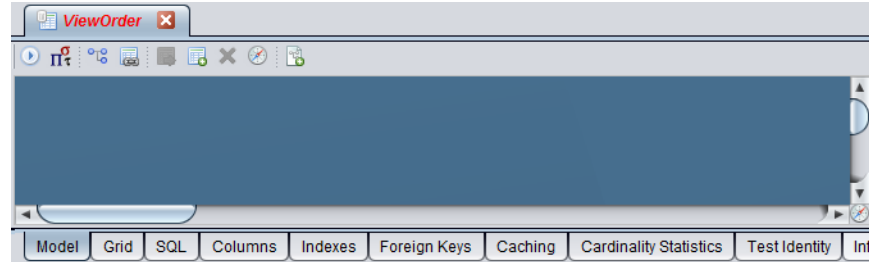

The editor has the following tabs:

<span id="page-29-6"></span><span id="page-29-5"></span><span id="page-29-4"></span><span id="page-29-3"></span><span id="page-29-2"></span><span id="page-29-1"></span>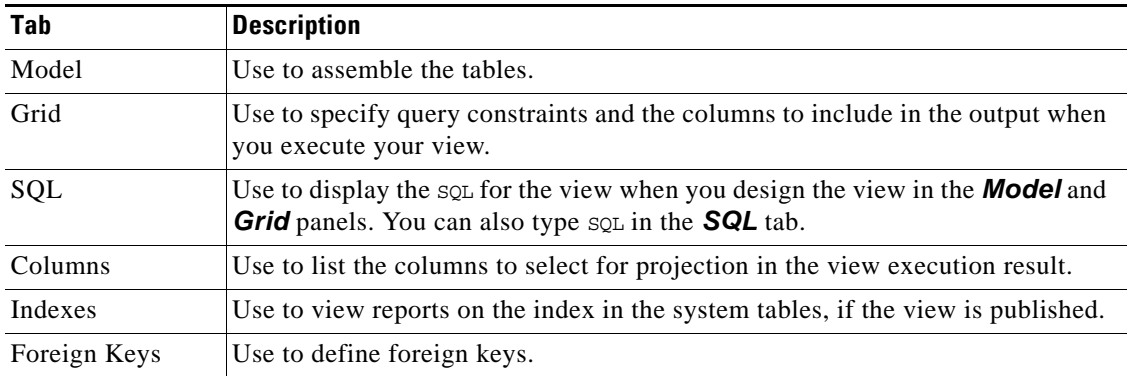

<span id="page-30-5"></span><span id="page-30-1"></span><span id="page-30-0"></span>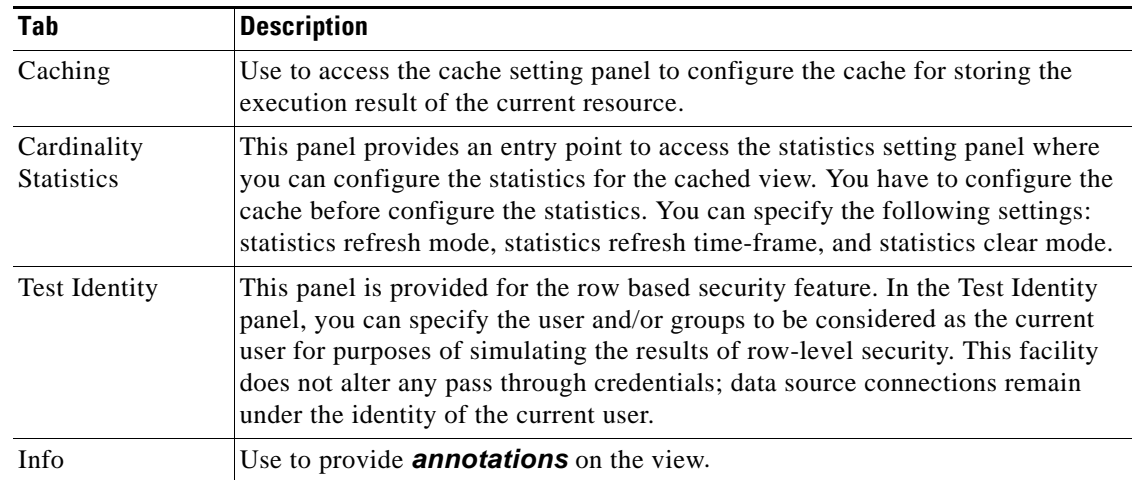

- <span id="page-30-2"></span>**Step 5** Expand *Shared > sources* in the resource tree, and from the ds\_orders data source drag the following tables into the Model panel in the editor:
	- **–** customers
	- **–** orderdetails
	- **–** orders
- **Step 6** Click OrderID in orders and drag it onto OrderID in orderdetails.

<span id="page-30-3"></span>A line appears representing the inner join between the two tables.

**Step 7** Join CustomerID in customers with CustomerID in orders.

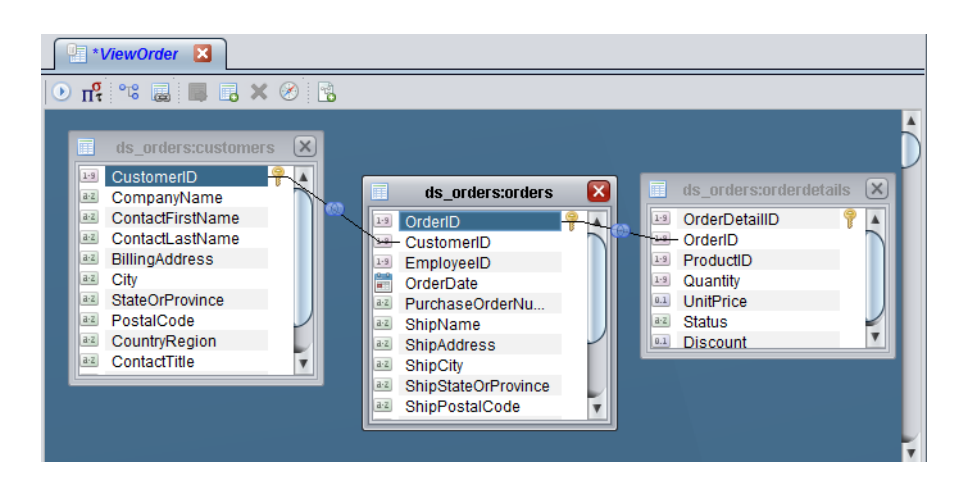

For details on joins, see the *CIS User Guide*.

**Step 8** Select the Grid panel.

<span id="page-30-4"></span>The asterisk ( \* ) in the first cell under Column indicates that all the columns in all the tables are selected for retrieval in the result set when the view is executed.

- **Step 9** To limit the columns in the result set:
	- **a.** Click the first cell under Column.
	- **b.** Select orderdetails.OrderID in the drop-down list.

- **c.** Click more rows and select the following columns as you did in the preceding step:
	- **–** orderdetails.Status
	- **–** orderdetails.ProductID
	- **–** orderdetails.Discount
	- **–** orders.OrderDate
	- **–** customers.CompanyName
	- **–** customers.ContactFirstName
	- **–** customers.ContactLastName
	- **–** customers.PhoneNumber
- **Step 10** In the Alias column, click the cell next to customers. ContactFirstName.
- **Step 11** Type the alias CustomerContactFirstName.
- **Step 12** Press the **Enter** key after typing the alias.

<span id="page-31-0"></span>An alias makes a column name unique, which avoids conflicts with columns from other data sources having the same name.

**Step 13** Type the alias for each of the following columns.

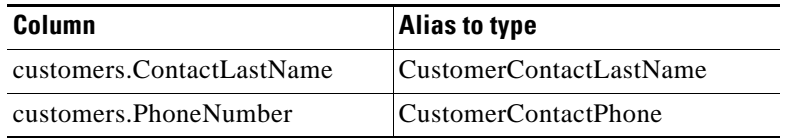

The asterisks next to the View Order indicates that you have made changes but have not saved them.

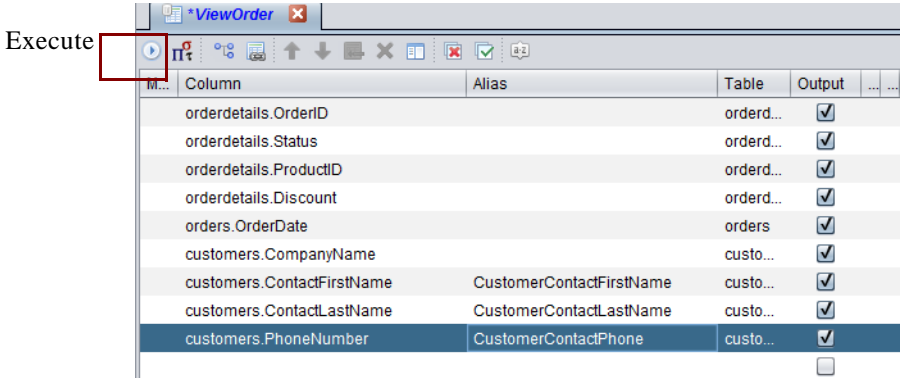

- <span id="page-31-2"></span>**Step 14** Save the view.
- **Step 15** Optionally, you can view the SQL for this view by selecting the SQL tab. After you view the SQL, return to the modeling area by selecting the Model tab.

<span id="page-31-1"></span>Typing or editing the SQL in the SQL panel invalidates the design made in the Model and Grid panels.

**Step 16** Execute the view by clicking the **Execute** button.

The Result panel opens and displays the result of the view's SQL execution.

**Step 17** In the result displayed in the Result panel, identify the row for  $\text{orderID} = 24$ , which has the following data:

.

```
OrderID: 24
Status: open
ProductID: 23
Discount: 0.05
OrderDate: 2003-02-06
CompanyName: Landmark Systems
CustomerContactFirstName: Joyce
CustomerContactLastName: Landers
CustomerPhone: (212) 333-1000
```
This result set contains the basic information for the Order department about the order identification, order date, product identification, and customer that are all relevant for the current example.

<span id="page-32-1"></span>The following screen shows the view execution results displayed in the Result panel.

| ×<br>Result          |               |           |                     |                     |                      |             |                   |             |
|----------------------|---------------|-----------|---------------------|---------------------|----------------------|-------------|-------------------|-------------|
| ч.<br>$\bullet$<br>厩 |               |           | Result rows: 1 - 50 |                     |                      |             |                   |             |
| OrderID              | <b>Status</b> | ProductID | <b>Discount</b>     | OrderDate           | Company              | Customer    | Customer          | Customer    |
| 16                   | open          | 15        | 0.0                 | 2003-02-03          | Howard               | Samuel      | Howard            | (719) 877   |
| 17                   | closed        | 16        | 0.1                 | 2003-02-03          | Jackster A           | Matthew     | Honner            | (650) 765   |
| 18                   | closed        | 17        | 0.0                 | 2003-02-09          | Justin Sol           | Timothy     | Sanderson         | (520) 766   |
| 19                   | open          | 18        | 0.019               |                     | 2003-02-10 Kellogg S | Jane        | <b>Barnes</b>     | (422) 587   |
| 20                   | open          | 19        | 0.15                | 2003-02-12 Ludwig B |                      | Donald      | Ludwia            | $(610)$ 939 |
| 21                   | closed        | 20        | 0.0                 | 2003-02-09          | Keller and           | Joseph      | Keller            | (619) 865   |
| 22                   | open          | 21        | 0.023               | 2003-02-13          | Mitchell Br          | <b>Mick</b> | Laugher           | (719)822    |
| 23                   | closed        | 22        | 0.0                 | 2003-02-14          | Nicholson            | Jonathan    | Nicholson         | (212) 555   |
| 24                   | open          | 23        | 0.05                | 2003-02-06          | Landmark             | Joyce       | Landers           | $(212)$ 333 |
| 25                   | open          | 24        | 0.055               | 2003-02-15          | Pacific En           | Jean        | <b>Blockerson</b> | (732) 454   |
| 26.                  | onen          | クら        | 0 <sub>0</sub>      | 2003-02-16 Reliable |                      | Frank       | <b>Inlly</b>      | (519) 866   |

**Step 18** Close the ViewOrder view tab.

## <span id="page-32-0"></span>**Building and Executing the Supplier Information View**

To obtain information on the purchase order and supplier, you use this information in the ds\_inventory data source:

- **•** Product transaction information in the inventorytransactions table.
- **•** Purchase details in the purchaseorders table.
- **•** Supplier information in the suppliers table.

#### **To build and execute the supplier information view**

**Step 1** Right-click *Shared > sources* in the resource tree.

```
Step 2 Create a new view named ViewSupplier.
```
- **Step 3** Drag the following tables from ds\_inventory and drop them into the Model panel of ViewSupplier:
	- **–** inventorytransactions
	- **–** purchaseorders
	- **–** suppliers
- **Step 4** Join the following columns to each other:

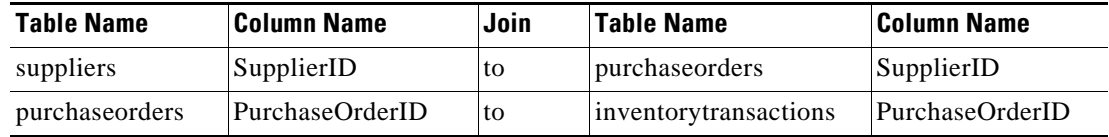

**Step 5** In the Grid panel, limit the query to the following columns as described in Building and Executing the [Order Information View, page 28:](#page-29-0)

```
inventorytransactions.ProductID
inventorytransactions.TransactionID
purchaseorders.DateRequired
purchaseorders.DatePromised
purchaseorders.ShipDate
purchaseorders.SupplierID
suppliers.SupplierName
suppliers.ContactName
suppliers.PhoneNumber
```
**Step 6** Provide aliases for the following column names:

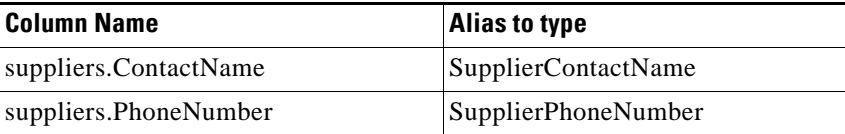

- **Step 7** Save the view.
- **Step 8** Execute the view to see the result.
- **Step 9** In the result set displayed in the Result panel, identify the row for  $P_{\text{reduction}} = 23$  and  $T_{\text{transaction}} =$ 30 and which has the following data:

```
ProductID: 23
TransactionID: 30
DateRequired: 2003-02-10
DatePromised: 2003-02-10
ShipDate: 2003-02-12
SupplierName: Good Supplies International
SupplierID: 5
SupplierContactName: Justin Glory
SupplierPhoneNumber: 415-665-8000
```
This result set contains all the information the Purchase department needs about the purchase order and supplier that are relevant for the current example. The supplier did not deliver the order on the promised date, which is 2003-02-10. Additionally, the supplier shipped the order late (on 2003-02- 12).

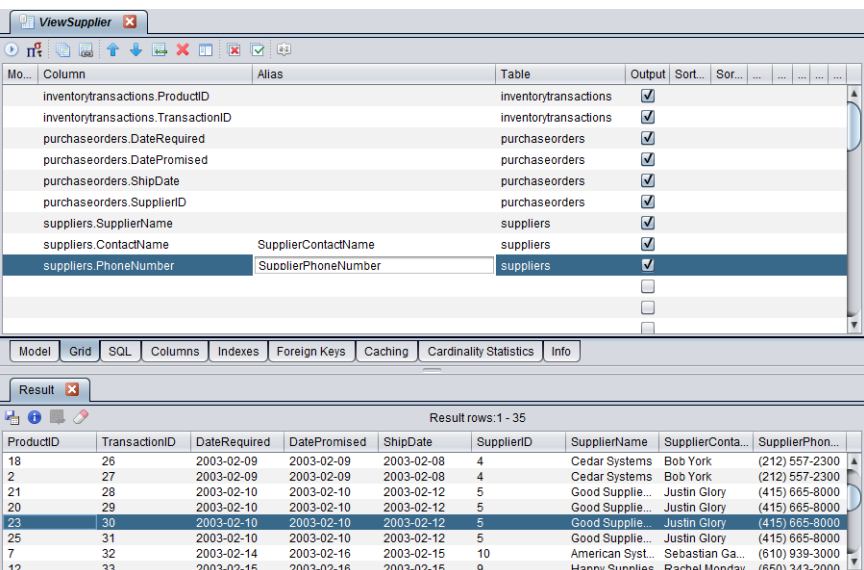

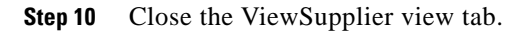

## <span id="page-34-0"></span>**Building and Executing the Sales Information View**

To obtain product sales information, you use the orders data source and the transformation productCatalog\_transformation.

- **•** The orders data source contains order details in the orderdetails table.
- **•** The transformation productCatalog\_transformation contains product catalog information.

**To build and execute the sales information view**

- **Step 1** Right-click *Shared > sources* in the resource tree.
- **Step 2** Create a new view named ViewSales.
- **Step 3** From *Shared > sources*, expand the ds orders node and drag the orderdetails table into the Model panel.
- **Step 4** From *Desktop > Shared > examples*, drag the productCatalog transformation into the Model panel.
- **Step 5** Join ProductID in orderdetails with ProductID in productCatalog\_transformation.

The join between two different types of resources, one derived from a relational table, and the other from an XML data source.

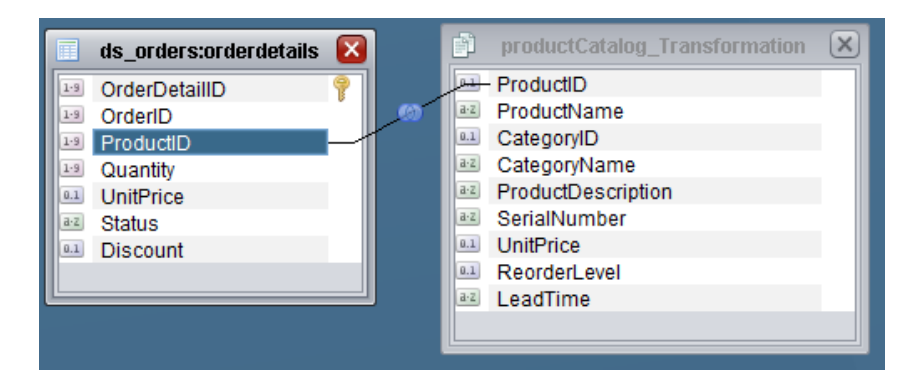

**Step 6** In the Grid panel, limit the query to the following columns:

productCatalog\_transformation.\* orderdetails.Status orderdetails.Discount

- **Step 7** Save the view.
- **Step 8** Execute the view.
- **Step 9** In the result set displayed in the Result panel, locate one of the three rows where  $P_{\text{reduced}} = 23$  with the following data:

```
ProductID: 23
ProductName: Widget 5
CategoryID: 7
CategoryName: Networking
ProductDescription: WidgetModel
SerialNumber: 5
ReorderLevel: 5
LeadTime: 1 Day
Status: open
Discount: 0.05
These results contain information about the product name, the lead time for product delivery, and 
other data relevant for the current example.
```
**Step 10** Close the ViewSales tab.

After adding the data sources to the CIS metadata environment, you created three views as follows:

**•** View 1 to obtain order information for the Order department.

By executing this view, you were able to view the activities of the order department at ALPHA. You learned about the product status, order date, and customer contact information.

**•** View 2 to obtain supplier information for the Purchase department.

By executing this view, you were able to learn about ALPHA's purchase department's interactions with the customer and the supplier.

**•** View 3 to obtain sales information for the Sales department.

By executing this view, you were able to use the sales department's record and noted the lead time for product delivery.

You will query these views and create a single unified view representing the solution for the customerreported issue at ALPHA.

## <span id="page-36-0"></span>**Creating a Composite View**

<span id="page-36-1"></span>For the Sales department at ALPHA, you can build a single, composite view of ALPHA's business data from the three individual views you have created: ViewOrder, ViewSupplier, and ViewSales. There is no need to access the data sources any more.

#### **To create the composite view**

- **Step 1** Expand *Shared > sources* in the resource tree.
- **Step 2** Create a new view named CompositeView.
- **Step 3** Drag the following views and drop them into the Model panel of compositeView:
	- **–** ViewOrder
	- **–** ViewSales
	- **–** ViewSupplier
- **Step 4** Join ProductID in ViewOrder with ProductID in ViewSales.
- **Step 5** Join ProductID in ViewSales with ProductID in ViewSupplier.
- **Step 6** In the Grid panel, limit the query to the following columns:

```
ViewOrder.*
ViewSales.ProductName
ViewSales.LeadTime
ViewSupplier.TransactionID
ViewSupplier.DateRequired
ViewSupplier.DatePromised
ViewSupplier.ShipDate
ViewSupplier.SupplierID
ViewSupplier.SupplierName
ViewSupplier.SupplierContactName
ViewSupplier.SupplierPhoneNumber
```
- **Step 7** Save the view.
- **Step 8** Execute the view. Result rows 1-50 are displayed.
- **Step 9** In the result set displayed in the *Result* panel, look for a row where OrderID = 24 and Transaction ID = 30. There are multiple rows that fit this criteria in the result rows 1-150.
- **Step 10** Click Load More Results **in the Result panel to browse more rows** in the result set.

The rows have the following data:

```
OrderID: 24
Status: open
OrderDate: 2003-02-06
CompanyName: Landmark Systems
CustomerContactFirstName: Joyce
CustomerContactLastName: Landers
CustomerContactPhone: (212) 333-1000
ProductID: 23
Discount: 0.05
ProductName: Widget 5
LeadTime: 1 Day
TransactionID: 30
DateRequired: 2003-02-10
DatePromised: 2003-02-10
ShipDate: 2003-02-12
SupplierID: 5
SupplierName: Good Supplies International
```

```
SupplierContactName: Justin Glory
SupplierPhoneNumber: (415) 665-8000
```
This result set provides a consolidated view of the customer-reported issue, and also contains information that can be used to find a solution to the current problem. You can contact the customer and offer a better discount. You can also contact the supplier to report the seriousness of the problem and negotiate a price reduction.

<span id="page-37-7"></span><span id="page-37-4"></span>CompositeView is the single unified view that represents your business solution.

**Step 11** Close the CompositeView tab.

Optionally, you can publish each view to make it available to client applications that connect to the server through JDBC and/or ODBC. To do so, you must publish a view as a CIS database table. After you publish a view, you can re-use it as a relational database table to query further.

For further details on publishing, see the *CIS User Guide*.

## <span id="page-37-0"></span>**Publishing Your Views**

<span id="page-37-5"></span>The location to publish a view for JDBC or ODBC client applications is Data Services in your Desktop.

<span id="page-37-3"></span>CIS data services are the entry points for external applications to communicate with CIS Server and the metadata. Therefore, this is where you will publish the resources that you want to make available for client applications. You will publish the views you have created so far to a CIS data service of the type CIS database, which is similar to other relational databases and which you can query just as you would query a normal database.

This section describes how to create a CIS data service of the type CIS database. For a quick tour of how to create and publish a REST service, see the tutorials in the *CIS User Guide*.

#### <span id="page-37-6"></span><span id="page-37-2"></span>**To create a CIS data service of the type CIS database**

- **Step 1** Right-click *Data Services > Databases* in the resource tree.
- **Step 2** Select New Composite Database Service.

The Add Data Service window prompts you to enter a name for the service.

**Step 3** Type cds tutorial, as the unique name for the CIS data service you are creating.

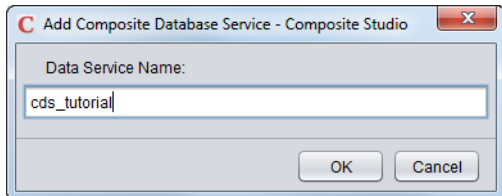

#### **Step 4** Click **OK**.

<span id="page-37-8"></span>This entry is similar to a database name, and will display in the resource tree.

### <span id="page-37-1"></span>**Publishing Views to CIS Databases**

This section describes how to publish your views to the newly created CIS database (cds\_tutorial). The process is similar for publishing other resources.

#### **To publish CompositeView to a CIS database**

- **Step 1** Expand *Shared > sources* in the resource tree.
- **Step 2** Right-click CompositeView, and select the Publish option.
- **Step 3** In the Publish window, specify the location to publish the view, by navigating to *Data Services > Databases > cds\_tutorial*:

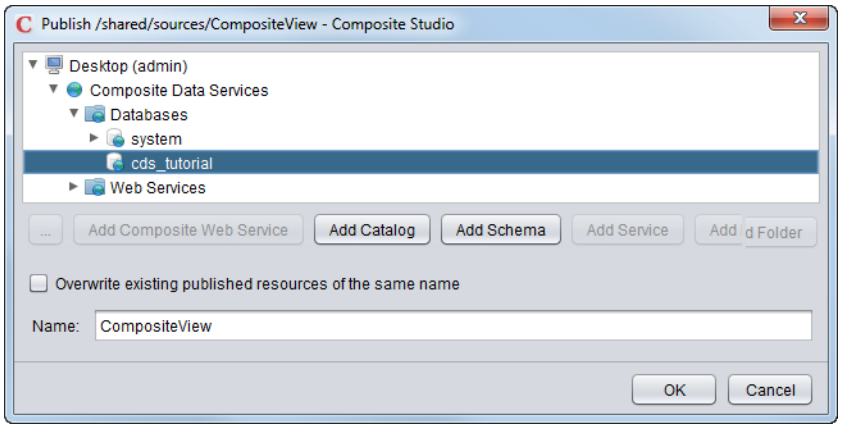

<span id="page-38-2"></span><span id="page-38-1"></span>Optionally, you can add a catalog and a schema and specify the schema as the location to publish the view.

**Step 4** You can accept the default name displayed in the Name field, and click **OK**.

The view is now published.

- **Step 5** You can expand *Data Services > Databases > cds\_tutorial* in the resource tree to see the view published as CompositeView.
- **Step 6** Optionally, you can publish the other views.

## <span id="page-38-0"></span>**What You Learned in this Tutorial**

During this tutorial:

- **•** You created three separate views.
- You learned how to introspect the underlying physical data sources for selecting only the tables you needed for your modeling, and also to construct views.
- You created views to represent the activities of a particular department (Order, Purchase, or Sales) at ALPHA Manufacturing. Each department conducts its own business without having to share information with another department so the views represent internal organizational activities.
- **•** You modelled the final, unified view from three individual views.
- <span id="page-38-3"></span>**•** You learned how to use a view as a building block in its own capacity. Because you can use a CIS database as any relational database, you can build any number or type of views you want until a view matches your business need and publish that view as a CIS database table. This task demonstrates the reusability of a view.

• You learned how to publish the composite view (CompositeView). The view was based on three separate views (ViewOrder, ViewSupplier and ViewSales). Published views are like virtual database tables and you can query them as you would the tables in a relational database.

<span id="page-39-0"></span>There are many more modeling and publishing tasks you can perform using CIS, such as transforming data, creating procedures, publishing views and procedures as CIS databases and Web services, and setting up security.

For details on security and other modeling tasks, see the *CIS User Guide*.

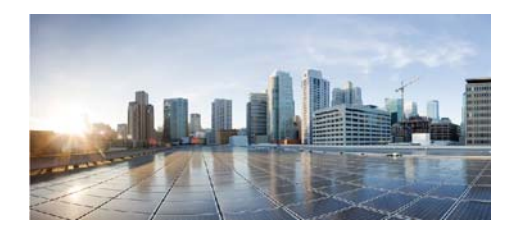

## <span id="page-40-0"></span>**CHAPTER 4**

## <span id="page-40-1"></span>**Sample Resources**

This chapter gives an overview of the sample resources that are available when you launch Studio.

Two relational data sources are used in this example. The inventory data source stores information about ALPHA's inventory transactions, products, purchase orders, and suppliers. The orders data source stores information about ALPHA's customers, order details, orders, and shipping methods.

The third data source is a product catalog. It has information about ALPHA's products including prices, reorder level, and lead time, all of which is stored in an XML data source named productCatalog.xml.

Topics covered in this chapter include:

- **•** [Sample Data Sources, page 39](#page-40-2)
- **•** [Sample Transformations, page 40](#page-41-0)
- **•** [Sample Definition Set, page 40](#page-41-1)
- **•** [Sample Published View, page 41](#page-42-0)
- **•** [Sample Views, page 41](#page-42-1)
- **•** [Sample SQL Script, page 41](#page-42-2)

## <span id="page-40-2"></span>**Sample Data Sources**

Three physical data sources pre-loaded with data are in the CIS metadata repository. The data sources are two database tables and one XML file.

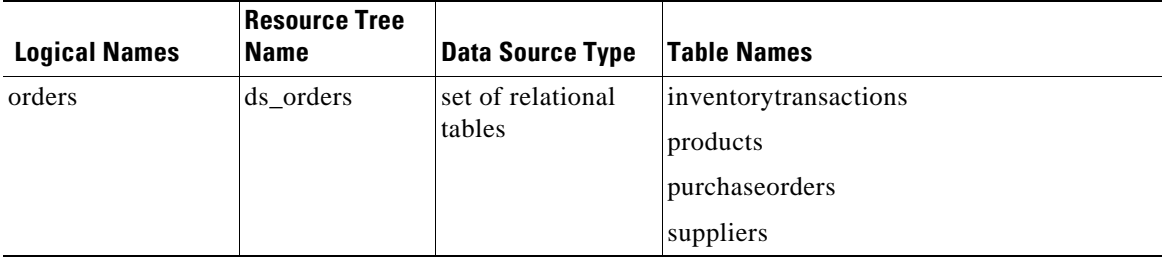

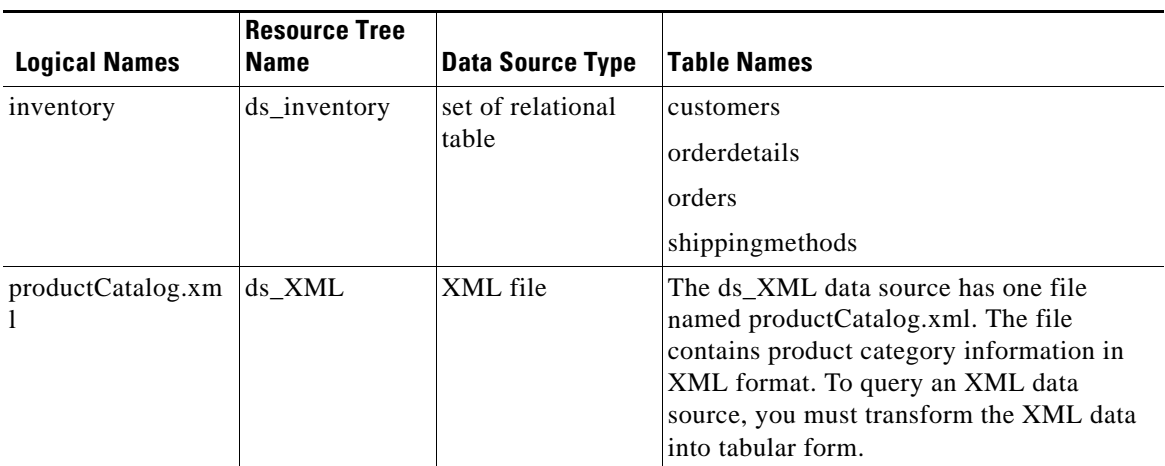

## <span id="page-41-0"></span>**Sample Transformations**

Two sample transformations are displayed in the resource tree:

- **•** getInventoryTransactions transforms tabular data from different sources into XML form using the definition set InventoryTransactions.
- productCatalog\_Transformation transforms the XML data in ds\_xML into tabular form.

For details on transformations, see the *CIS User Guide*.

## <span id="page-41-1"></span>**Sample Definition Set**

An XML-type definition set*,* InventoryTransactions, has been pre-created. You can use it to create other resources such as a transformation similar to getInventoryTransactions.

For details on definition sets, see the *CIS User Guide*.

<span id="page-41-2"></span>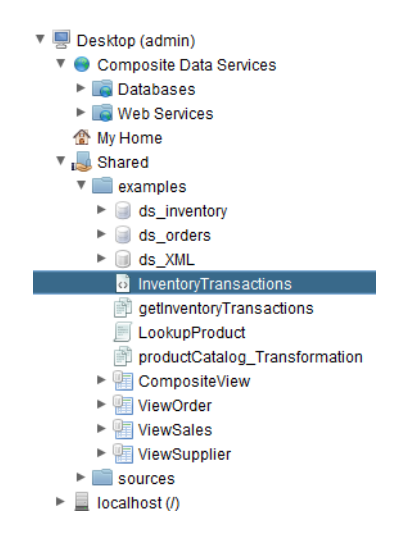

## <span id="page-42-0"></span>**Sample Published View**

<span id="page-42-7"></span><span id="page-42-4"></span>Resources in *Desktop > Data Services* are considered published.One sample view, CompositeView, was created during the tutorial steps. It has been made available to client applications that use JDBC or ODBC to connect to CIS Server.

<span id="page-42-3"></span>When Designer projects are deployed and published on the CIS Server the associated resource definitions and services (that are Read-Only) are also displayed in the Data Services node.

<span id="page-42-8"></span>For detailed information on publishing resources, see the *CIS User Guide*.

## <span id="page-42-1"></span>**Sample Views**

<span id="page-42-11"></span><span id="page-42-10"></span>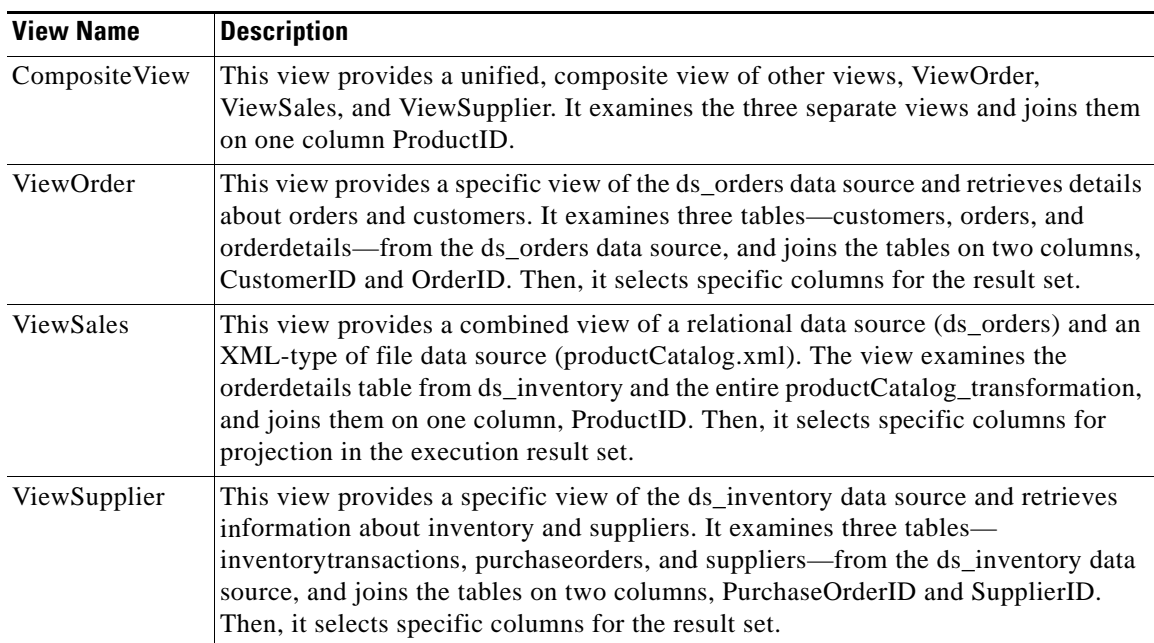

The following four sample views exist in the resource tree:

<span id="page-42-12"></span><span id="page-42-6"></span>These views are unpublished and not ready for external client access. For details on views, see the *CIS User Guide*.

## <span id="page-42-2"></span>**Sample SQL Script**

<span id="page-42-5"></span>A SQL script, LookupProduct, has been pre-created. You can use this script in other resources, for example the sample transformation named getInventoryTransactions.

<span id="page-42-9"></span>For details on SQL scripts, see the *CIS User Guide*.

 **Sample SQL Script**

H

a s

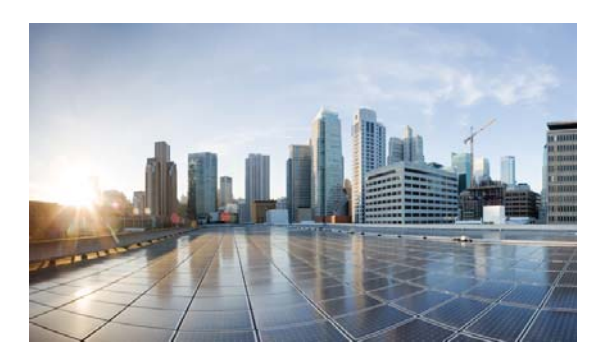

### **INDEX**

### **A**

adding data sources **[3-16](#page-17-2)** administration **[1-8](#page-9-1)** alias **[3-30](#page-31-0)** annotations **[1-9](#page-10-1)** audience **[2-3](#page-4-1)**

### **B**

book purpose **[2-3](#page-4-2)** building views **[3-27](#page-28-1)** build time **[1-7](#page-8-3)**

### **C**

Caching panel **[3-29](#page-30-0)** cardinality statistics **[3-29](#page-30-1)** catalog **[3-37](#page-38-1)** CIS documentation searching **[2-4](#page-5-1)** CIS Server **[1-8](#page-9-2)** Columns panel **[3-28](#page-29-1)** Composite database Composite data service type **[3-36](#page-37-3)** creating **[3-16](#page-17-3)** table **[3-36](#page-37-4)** Composite data services **[2-13,](#page-14-2) [3-36](#page-37-5)** creating **[3-36](#page-37-6)** Composite data source **[3-16](#page-17-2)** Composite Designer deployed projects **[4-41](#page-42-3)** Composite resources **[1-9](#page-10-2)**

Composite Server connecting to **[2-11](#page-12-3)** CompositeView **[4-41](#page-42-4)** composite view **[3-35](#page-36-1)** connecting **[1-10](#page-11-1)** conventions in this manual **[2-3](#page-4-3)** create folders **[3-27](#page-28-2)** link **[3-26](#page-27-0)** creating **[1-10](#page-11-2)** Composite data services **[3-36](#page-37-6)** credentials **[2-12](#page-13-0)**

### **D**

data modeling **[1-8,](#page-9-3) [1-9](#page-10-3)** data services **[1-9](#page-10-4)** data source adding **[3-15](#page-16-3)** data sources adding **[3-16](#page-17-2)** data source schema view **[3-20](#page-21-1)** Data Virtualization Platform **[1-7](#page-8-4)** data virtualization server **[1-8](#page-9-4)** definition Composite data source **[3-16](#page-17-2)** definition set **[1-10,](#page-11-3) [4-40](#page-41-2)** Designer **[1-8](#page-9-5)** Desktop **[2-13](#page-14-3)** documentation searching the CIS documentation set **[2-4](#page-5-1)** documentation conventions **[2-3](#page-4-3)**

Document Change History **[2-5](#page-6-1)** domain **[2-12](#page-13-1)**

### **E**

encryption **[2-12](#page-13-2)** examine data sources **[3-15](#page-16-4)** examples **[2-13](#page-14-4)** executing views **[3-30](#page-31-1)** execution results **[3-31](#page-32-1)**

### **F**

federated data **[1-8](#page-9-6)** federation **[1-7](#page-8-5)** File-XML **[3-22](#page-23-1)** flattened data **[3-24](#page-25-1)** Foreign Keys panel **[3-28](#page-29-2)**

### **G**

Grid panel **[3-28](#page-29-3)**

### **H**

hierarchical data **[1-9](#page-10-5)** host **[2-12](#page-13-3)** HTTP clear text **[2-12](#page-13-4)**

### **I**

Indexes panel **[3-28](#page-29-4)** Info panel **[3-29](#page-30-2)** inner join **[3-29](#page-30-3)** introspecting **[1-10](#page-11-4)**

### **J**

Java procedures **[1-9](#page-10-6)**

### **K**

Kerberos **[2-12](#page-13-5)**

### **L**

leaf-node **[2-14](#page-15-0)** localhost **[2-12,](#page-13-6) [3-18,](#page-19-0) [3-21](#page-22-1)** logging in **[2-11](#page-12-4)** requirements **[2-11](#page-12-5)** LookupProduct **[4-41](#page-42-5)**

#### **M**

metadata repository **[1-8,](#page-9-7) [3-15](#page-16-5)** Modeler **[2-13](#page-14-5)** Model panel **[3-28](#page-29-5)** multi-selection **[3-26](#page-27-1)** My Home **[2-13](#page-14-6)**

### **N**

Netezza **[1-7](#page-8-6)**

### **O**

opening resources **[2-14](#page-15-1)** overview **[1-7](#page-8-7)**

**P**

packaged applications **[1-7](#page-8-8)** packaged queries **[1-9](#page-10-7)**

parameterized queries **[1-9](#page-10-8)** parent container **[1-9](#page-10-9)** PDF files searching across multiple **[2-4](#page-5-1)** port **[2-12,](#page-13-7) [3-18,](#page-19-1) [3-21](#page-22-2)** productCatalog\_transformation **[4-41](#page-42-6)** productCatalog.xml **[3-22](#page-23-2)** publish **[3-16,](#page-17-4) [3-36](#page-37-7)** published **[4-41](#page-42-7)** publishing **[1-10,](#page-11-5) [4-41](#page-42-8)** views **[3-36](#page-37-8)**

### **Q**

queries executing **[3-30](#page-31-1)** saving **[3-30](#page-31-2)** query engine **[1-8](#page-9-8)**

### **R**

refresh resource tree **[3-22](#page-23-3)** repository database **[2-11](#page-12-6)** Resource Names **[1-9](#page-10-10)** resources **[1-9](#page-10-2)** resource tree **[2-13,](#page-14-7) [3-20,](#page-21-2) [3-22](#page-23-4)** refresh **[3-22](#page-23-3)** result set limiting **[3-29](#page-30-4)** run time **[1-7](#page-8-9)**

### **S**

saving views **[3-30](#page-31-2)** schema **[3-37](#page-38-2)** searching documentation **[2-4](#page-5-1)** security **[3-38](#page-39-0)** Shared **[2-13](#page-14-8)** simple views **[3-15](#page-16-6)** single view **[1-7](#page-8-10)** SQL panel **[3-28](#page-29-6)** SQL script **[4-41](#page-42-9)** SQL scripts **[1-9](#page-10-11)** SSL **[2-12](#page-13-8)** Studio **[1-8](#page-9-9)** studio starting **[2-11](#page-12-3)**

### **T**

tabular data **[1-9](#page-10-12)** Test Identity **[3-29](#page-30-5)** transformation **[1-8,](#page-9-10) [3-24,](#page-25-2) [3-25](#page-26-1)** transformations **[1-9](#page-10-13)** transforming hierarchical data **[3-24](#page-25-3)** XML **[3-24](#page-25-3)** triggers **[1-10](#page-11-6)** tutorial **[3-15](#page-16-7)**

### **U**

unified view **[1-7,](#page-8-10) [3-15](#page-16-8)** unique identifier **[1-9](#page-10-14)**

### **V**

view building **[3-27](#page-28-3)** ViewOrder **[4-41](#page-42-10)** views building **[3-27](#page-28-1)** publishing **[3-36](#page-37-8)** reusability **[3-37](#page-38-3)** ViewSales **[4-41](#page-42-11)**

ViewSupplier **[4-41](#page-42-12)**

### **W**

Web services **1-7** 

### **X**

XML **[1-7](#page-8-12)** XML data source adding **[3-22](#page-23-5)** XSLT Transformation **[3-24](#page-25-4)**

П

 $\overline{\phantom{a}}$